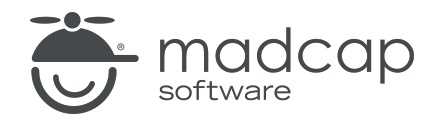

TUTORIAL

MADCAP FLARE 2024

# Getting Started

Copyright © 2024 MadCap Software. All rights reserved.

Information in this document is subject to change without notice. The software described in this document is furnished under a license agreement or nondisclosure agreement. The software may be used or copied only in accordance with the terms of those agreements. No part of this publication may be reproduced, stored in a retrieval system, or transmitted in any form or any means electronic or mechanical, including photocopying and recording for any purpose other than the purchaser's personal use without the written permission of MadCap Software.

MadCap Software 9171 Towne Center Drive, Suite 335 San Diego, California 92122 858-320-0387 www.madcapsoftware.com

#### THIS PDF WAS CREATED USING MADCAP FLARE.

### **CONTENTS**

### [CHAPTER](#page-4-0) 1

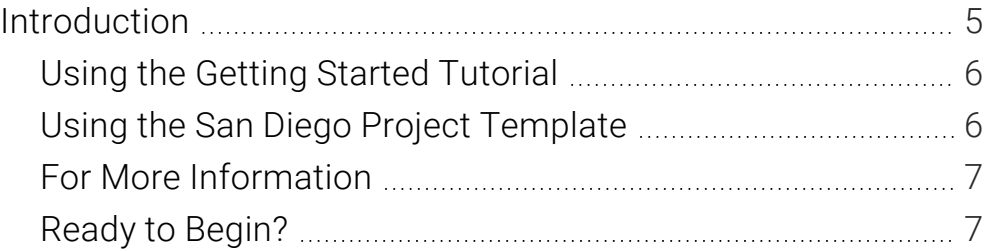

### [CHAPTER](#page-7-0) 2

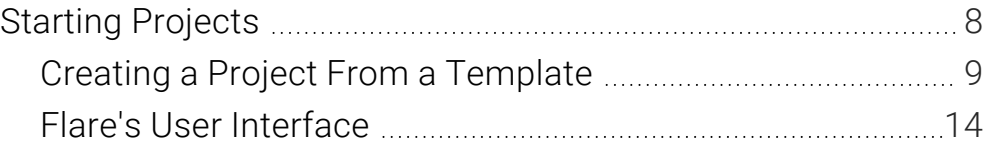

### [CHAPTER](#page-17-0) 3

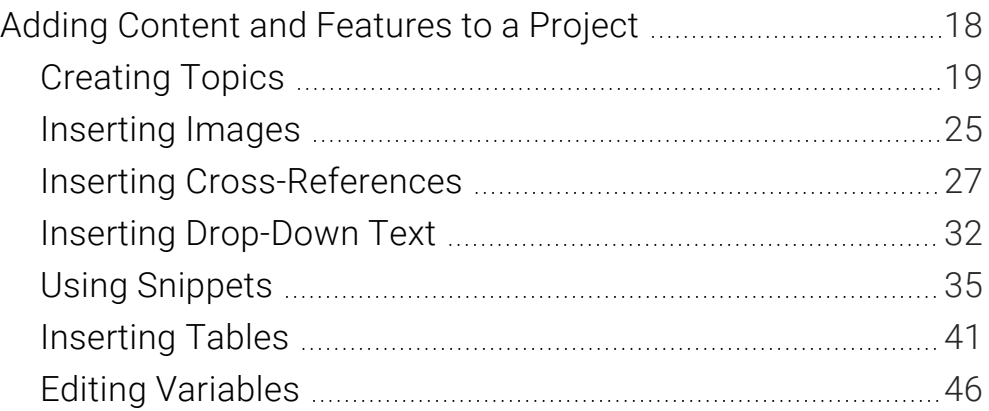

### [CHAPTER](#page-49-0) 4

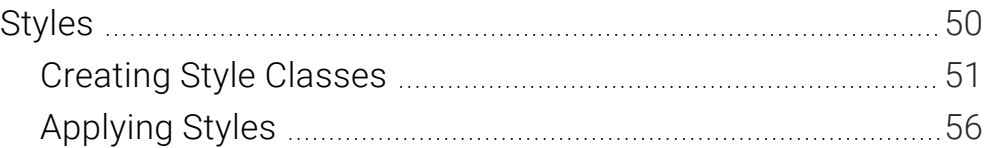

### [CHAPTER](#page-57-0) 5

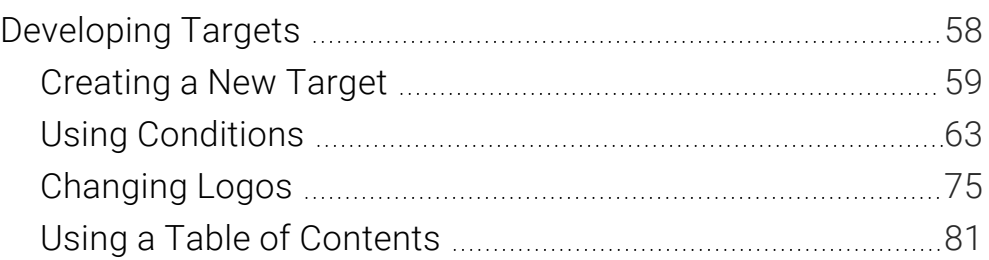

### [CHAPTER](#page-85-0) 6

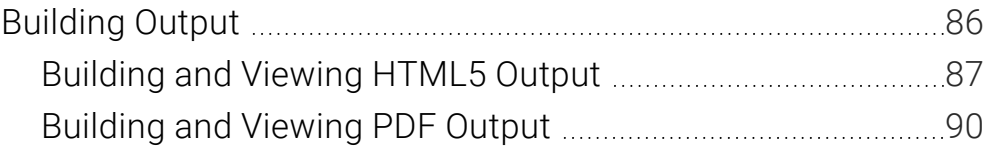

### [APPENDIX](#page-92-0)

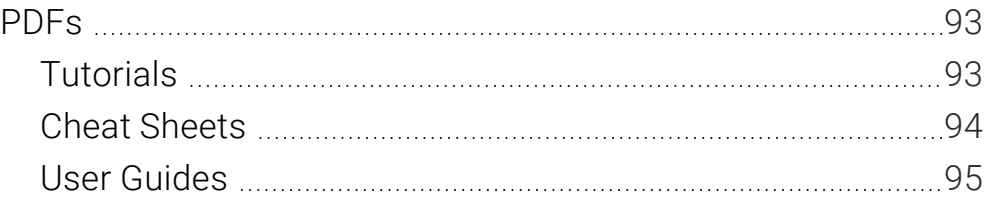

### <span id="page-4-1"></span><span id="page-4-0"></span>CHAPTER 1

# Introduction

#### *Approximate Time: 1 hour*

Welcome to the Flare Getting Started Tutorial.

- Tutorial Goal Learning how to use MadCap Flare's basic features.
- Key Concepts Creating a project, adding elements to a project, and building PDF and HTML5 outputs.

#### This chapter discusses the following:

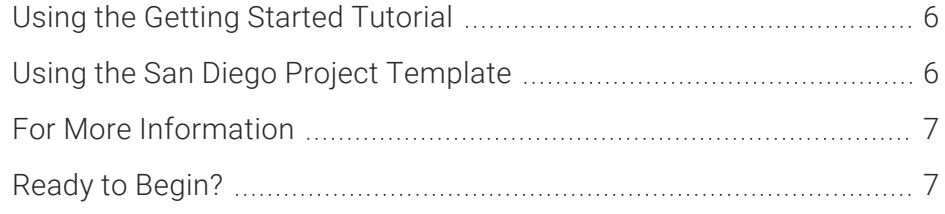

# <span id="page-5-0"></span>Using the Getting Started Tutorial

The Getting Started Tutorial is designed in a self-guided format. You can go through the tutorial at your own pace and complete as much or as little of the tutorial as you want.

The Getting Started Tutorial covers the following:

- 1. Starting Projects How to build a new project from a template. See "Starting [Projects"](#page-7-1) on page [8](#page-7-1).
- 2. Adding Elements to Projects How to add content to your projects, such as topics, images, cross-references, and snippets. See "Adding Content and [Features](#page-17-1) to a Project" on page 18.
- 3. Using Styles How to use styles to make your project look the way you want it to. See ["Styles"](#page-49-1) on [page](#page-49-1) 50.
- 4. Developing Targets How to prepare your output using conditions, PDF and HTML5 outputs, skins, and tables of contents. See ["Developing](#page-57-1) Targets" on page 58.
- 5. Building Output How to build the final printed and web outputs for your project. See ["Building](#page-85-1) [Output"](#page-85-1) on page 86.

## <span id="page-5-1"></span>I Using the San Diego Project Template

While you follow the steps in the Getting Started Tutorial, you will also use Flare's San Diego template to create a project about San Diego. This template was designed to be used alongside the tutorial and will give you hands-on experience in Flare. As such, some settings and content are not enabled when you first open the template. By following the steps in the self-paced tutorial, you can add the rest of the content to the template, and even use the template for other projects.

You might want to take some time to familiarize yourself with the topics that have already been created for the San Diego template. You can find these in the Content Explorer on the left side of the interface. If you want, you can also select the **Project** ribbon at the top of the interface and click the **Build Primary** button to generate output from the template right away. This gives you an idea of how one type of output might look.

# <span id="page-6-0"></span>For More Information

There is much more to learn outside of the features covered in this tutorial. Additionally, while this tutorial covers the recommended or most efficient way to perform a task, there are usually several other methods that you can use. Take some time to explore Flare on your own and find the technique that is most comfortable for you. Refer to the Flare online Help for more information about any of the features covered in this tutorial.

For new users, we also recommend the following:

- Getting Started Guide This short PDF guide explains how Flare works and introduces you to some of its key features and concepts. It then outlines the five basic steps for developing a project and producing output. To download the PDF, see the online Help.
- Getting Started Video This brief movie shows you how to start a new Flare project and gives you insight into what you should do once that is accomplished. You can view this movie from the madcapsoftware.com website.

## <span id="page-6-1"></span>**Ready to Begin?**

To get started using the San Diego template, see "Starting [Projects"](#page-7-1) on page 8.

### <span id="page-7-1"></span><span id="page-7-0"></span>CHAPTER 2

# Starting Projects

Begin by creating a new Flare project and taking a tour of the workspace.

#### This chapter discusses the following:

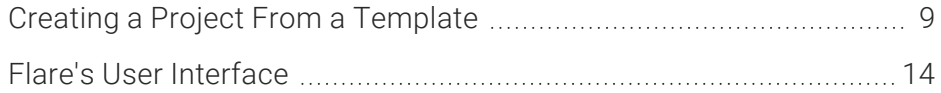

# <span id="page-8-0"></span>Creating a Project From a Template

A template is a Flare project that already contains a few basic topics, styles, and outputs to help you start writing quickly. After your new project is loaded, you can make any changes as necessary.

## How to Create a New Project From a Template

1. When you first open Flare, you will see the Start Page in the middle of the interface. On the Start Page, click New Project. The Start New Project Wizard opens. This is where you can specify basic settings for your project.

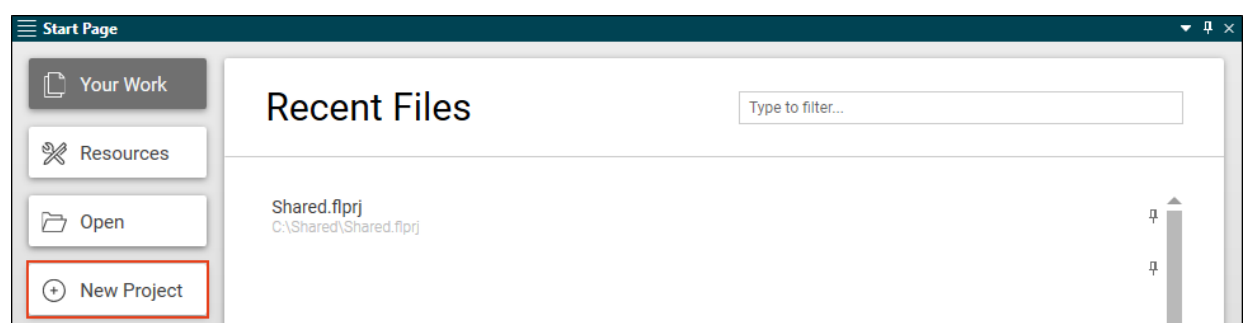

- 2. In the Project name field, name your project San Diego.
- 3. (Optional) In the Project folder field, you can enter a location where you want to save your project. By default, projects are saved in your Documents > My Projects folder.

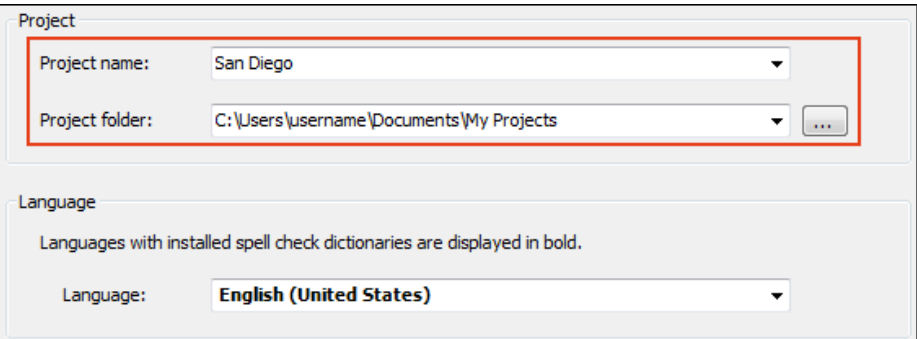

4. Click Next.

The next screen in the wizard lets you select the kind of project you want to create: a template, a new project based on an existing project, or an imported project. We are going to create a project using an existing template.

5. Under Factory Templates, expand the Tutorials folder. Select the San Diego template.

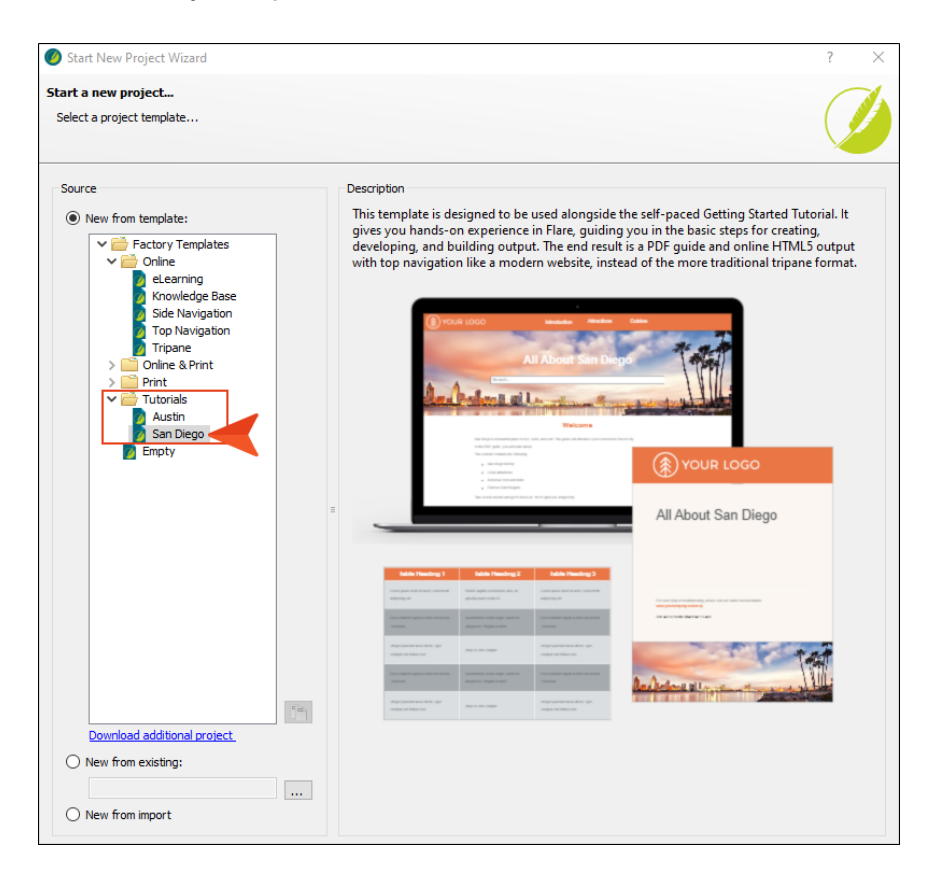

#### 6. Click Next.

The next screen in the wizard displays default branding for the template. You can change branding elements such as the logo, hero image, font, and color palette to match the output with your company's brand.

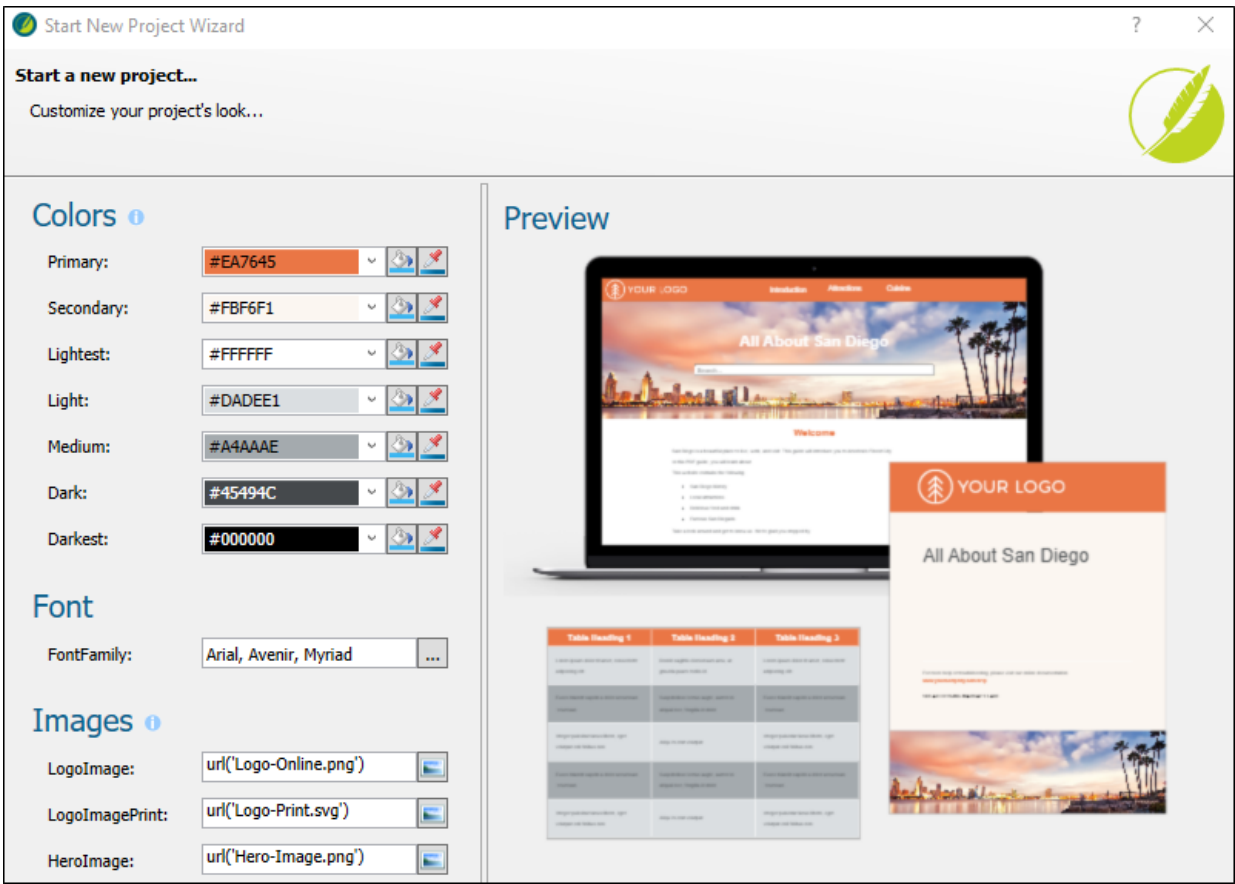

7. In this tutorial, we are going to change the Primary branding color from orange to blue, and then make the Secondary branding color a lighter shade of the primary color. In the Primary field enter #6283BD, and in the Secondary field enter #DFE6F1.

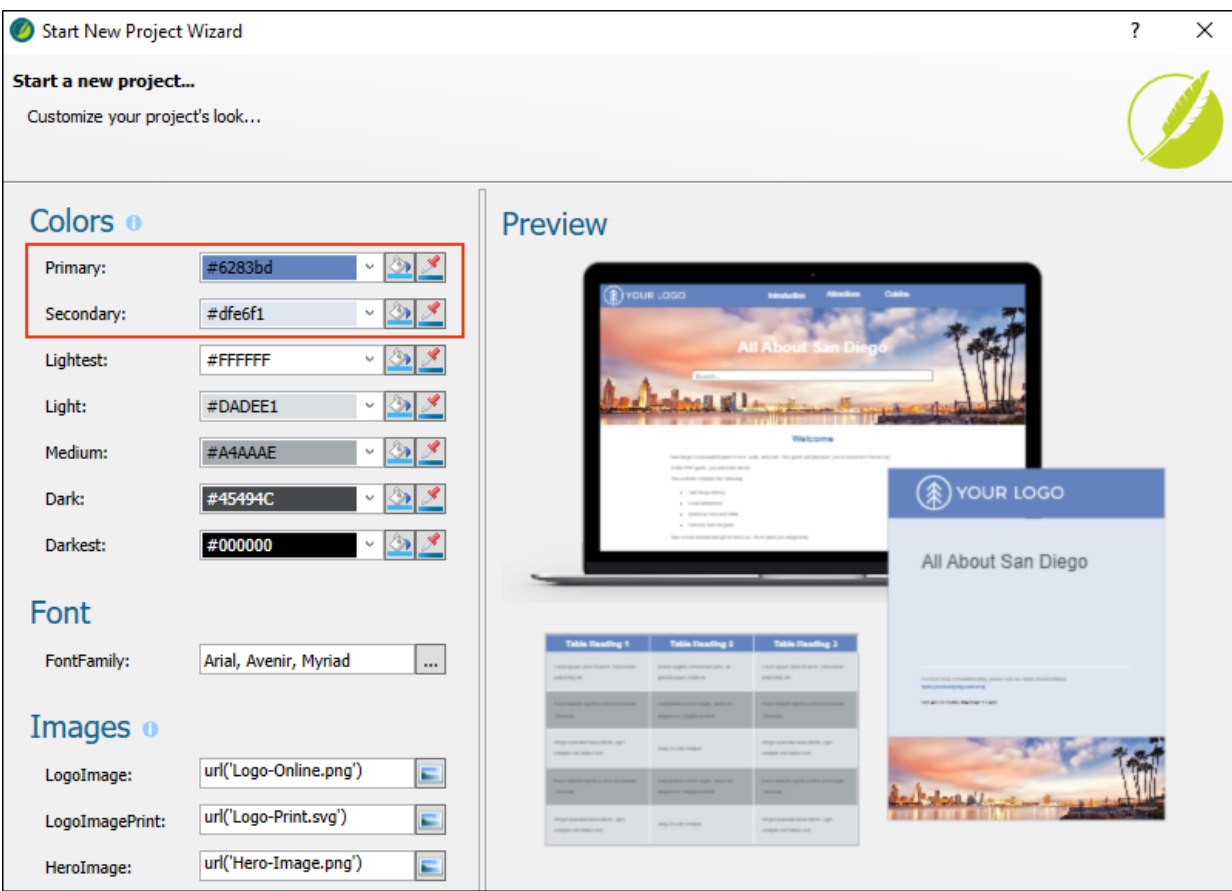

#### 8. Click Next.

The next screen in the wizard lets you select the primary target for your project. A target is a single instance of an output type, such as a PDF document or an HTML5 online Help system. The primary target will generate by default when you build output from Flare.

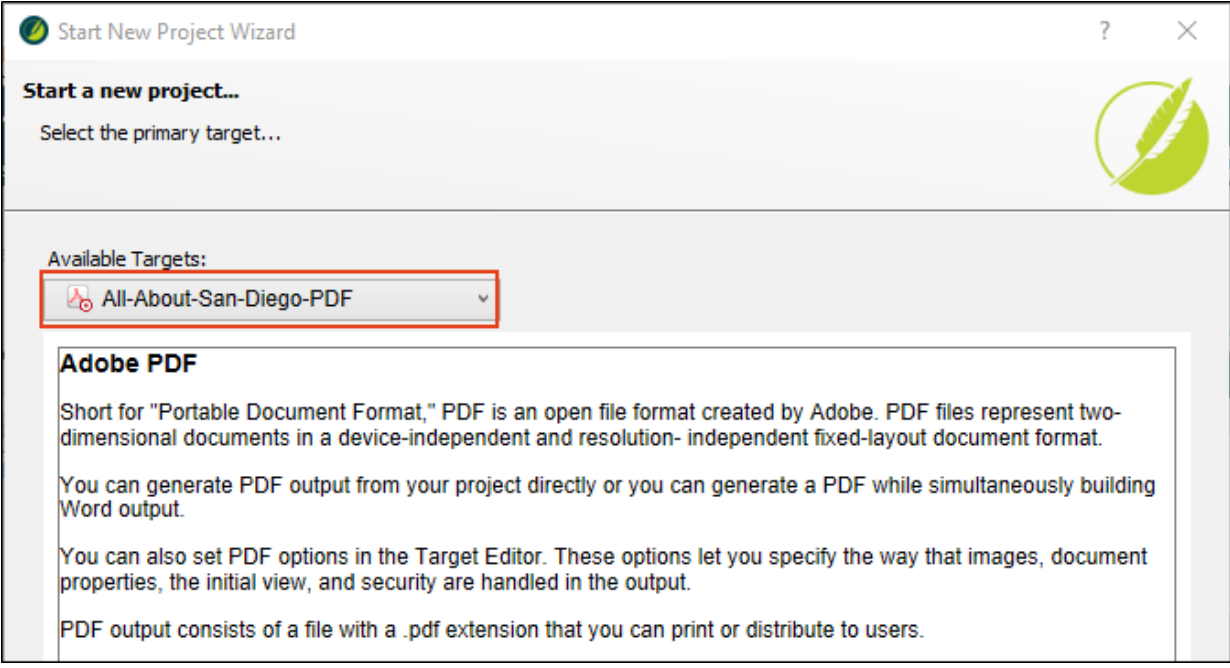

9. We only have one target set up right now (we'll add more later), so go ahead and click Finish.

The San Diego project is created and loaded into Flare.

# <span id="page-13-0"></span>Flare's User Interface

Before we start opening files and adding content to them, let's take a minute to look at the main areas of the workspace that you will use during this tutorial.

## Content Explorer

The Content Explorer appears on the left side of your screen, and is where you can find all of your content-related files. Topics appear in the main content folder. You can also create subfolders to organize your content. By default, the Resources folder is used to organize all of your content resources (e.g., images, snippets, multimedia, stylesheets).

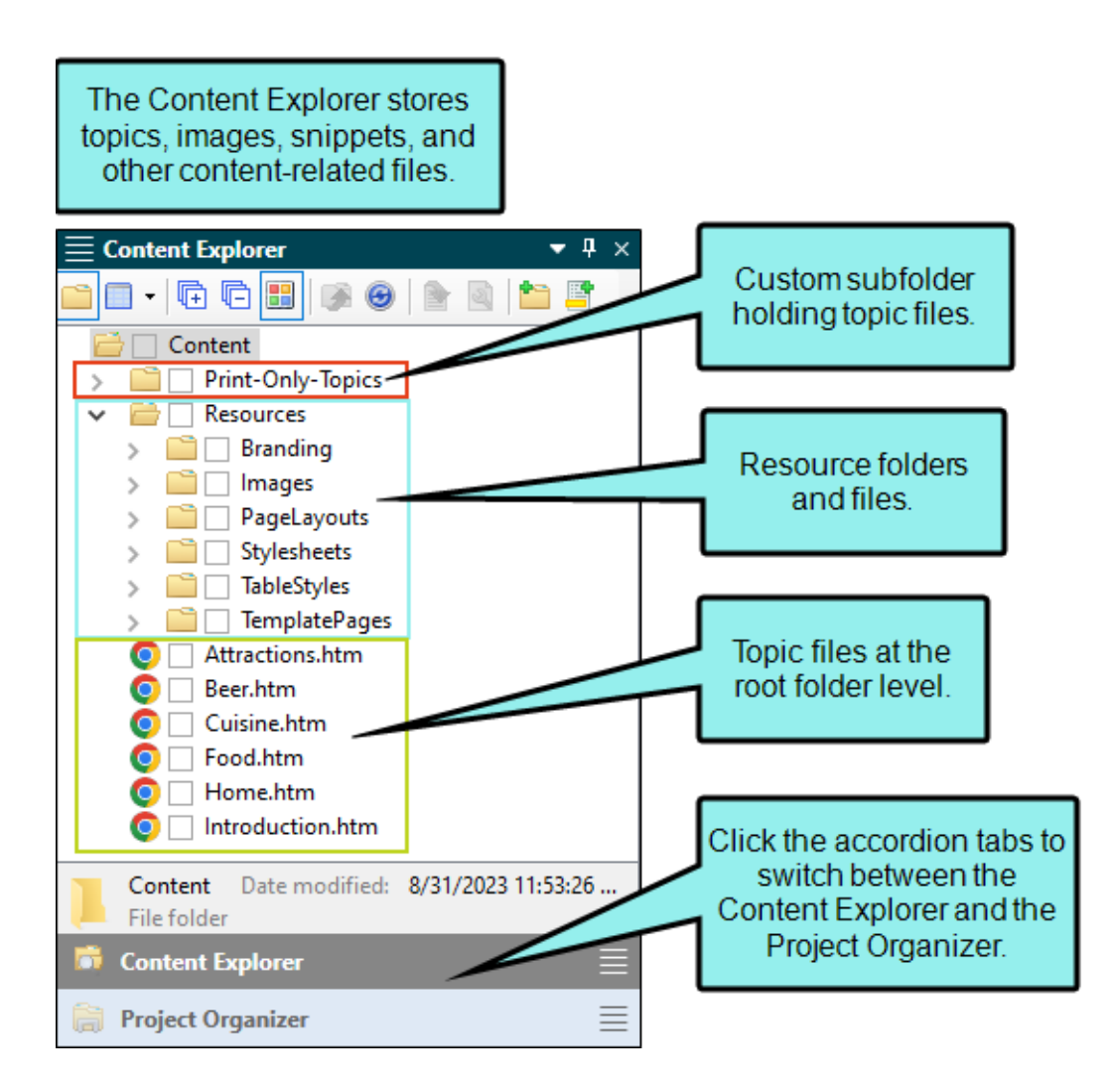

## Project Organizer

The Project Organizer is also found on the left side of your screen, in the same area as the Content Explorer. You can click the accordion tab at the bottom to switch between the Content Explorer and Project Organizer. This is where you can find all of your project-related files, such as targets, tables of contents, and skins. Each of these types of files appears in its own folder.

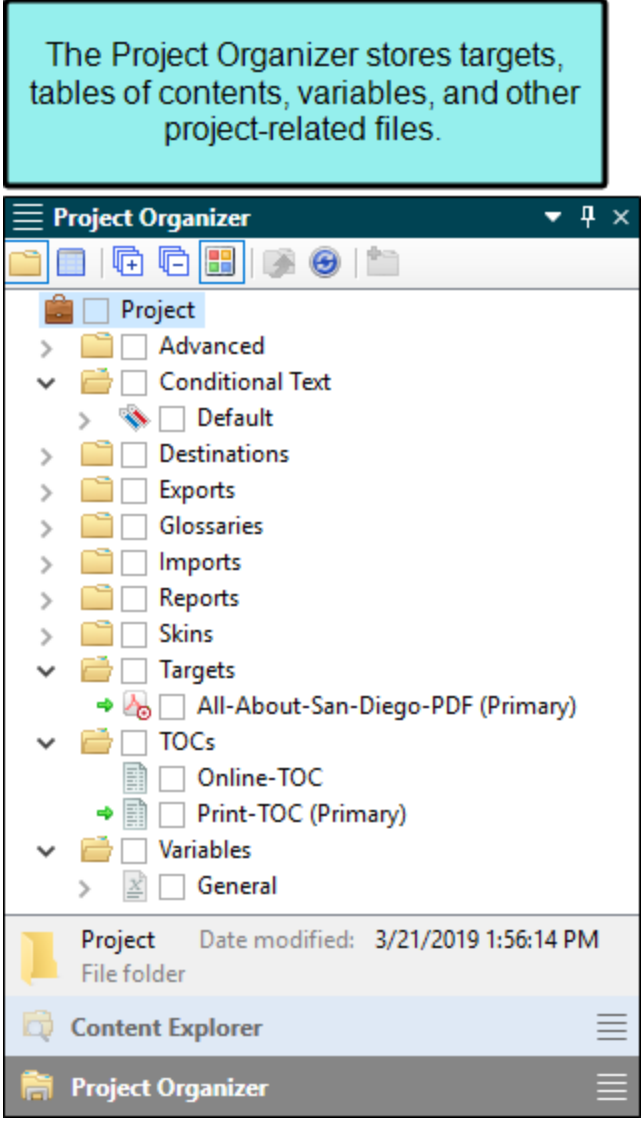

## Start Page

When you first open Flare, you will see the Start Page. Although you won't spend much time on the Start Page, it is important because you can use it to create a new project, open an existing project, and access various resources. Also, if you need to stop this tutorial and come back to it later, you can reopen the San Diego project file from the Start Page's Recent Projects list.

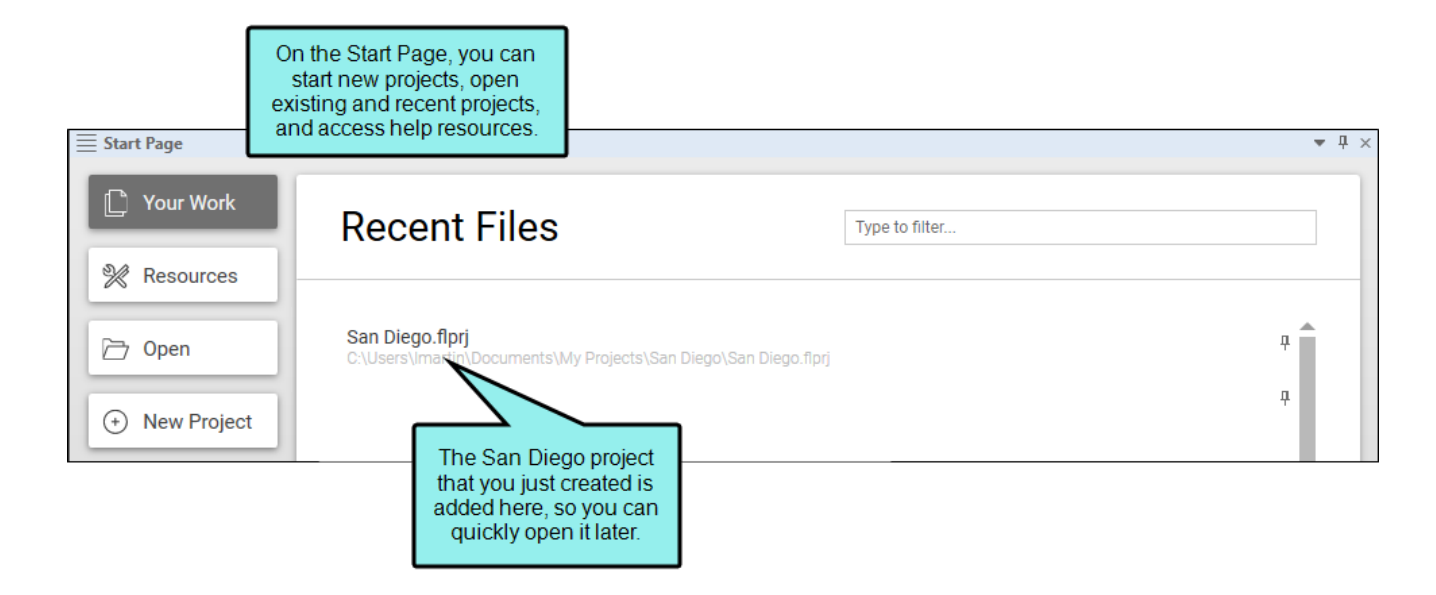

## XML Editor

The XML Editor is located in the middle of the Flare interface. It is the primary editor that you will use in Flare. It is used for writing, editing, and formatting content files. So once you open a topic, snippet, or template page, it will be seen within the XML Editor.

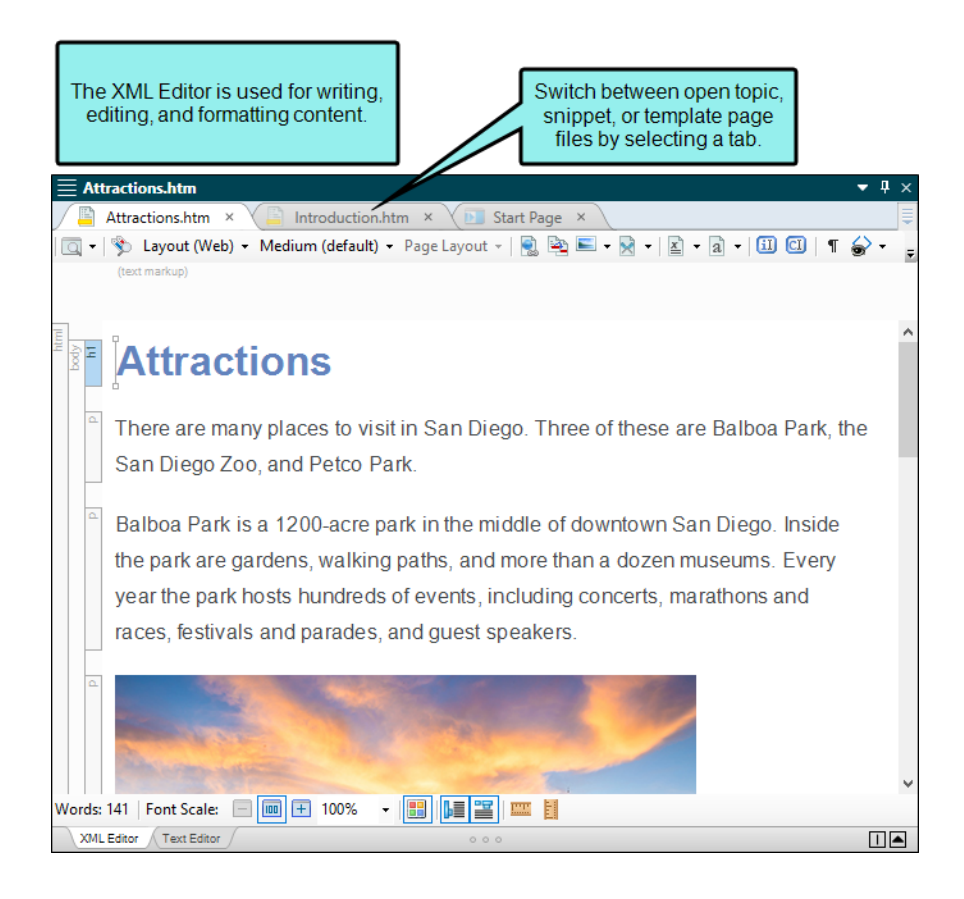

### <span id="page-17-1"></span><span id="page-17-0"></span>CHAPTER 3

# Adding Content and Features to a Project

Now that you have created a project, it is time to add content to it. Adding content gives your project some substance. You can add a variety of different features to a project.

#### This chapter discusses the following:

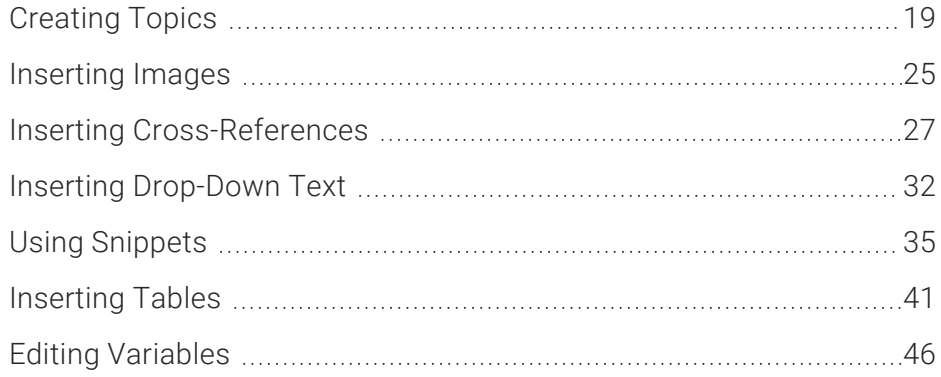

# <span id="page-18-0"></span>**I Creating Topics**

Even though the San Diego project has a few topics already created for you, we will start by adding a brand new topic.

## How to Create a Topic

1. In the Content Explorer, right-click the Content folder. From the context menu, select New > Topic. The Add File dialog opens.

 $\nabla$  NOTE There are several other methods that you can use to create a new topic. However, right-clicking in the Content Explorer is the most efficient method because you can select the folder where you want the new topic to be stored.

- 2. In the Add File dialog, you can select the kind of topic you want to create. In the Source area, make sure that New from template is selected, then select NewTopic.htm from the list of factory templates. This will create a new, empty topic.
- 3. In the File Name field, name the topic Famous-San-Diegans.

 $\nabla$  NOTE You don't have to use hyphens when typing a file name, like we did here. You can run the words together or use underscores or spaces if you want, but hyphens are recommended.

4. In the 1st Heading field, enter the heading Famous San Diegans. If you leave this field blank, the topic will automatically use the file name for the heading. We will leave the rest of the fields blank for now; the default settings are okay for these fields.

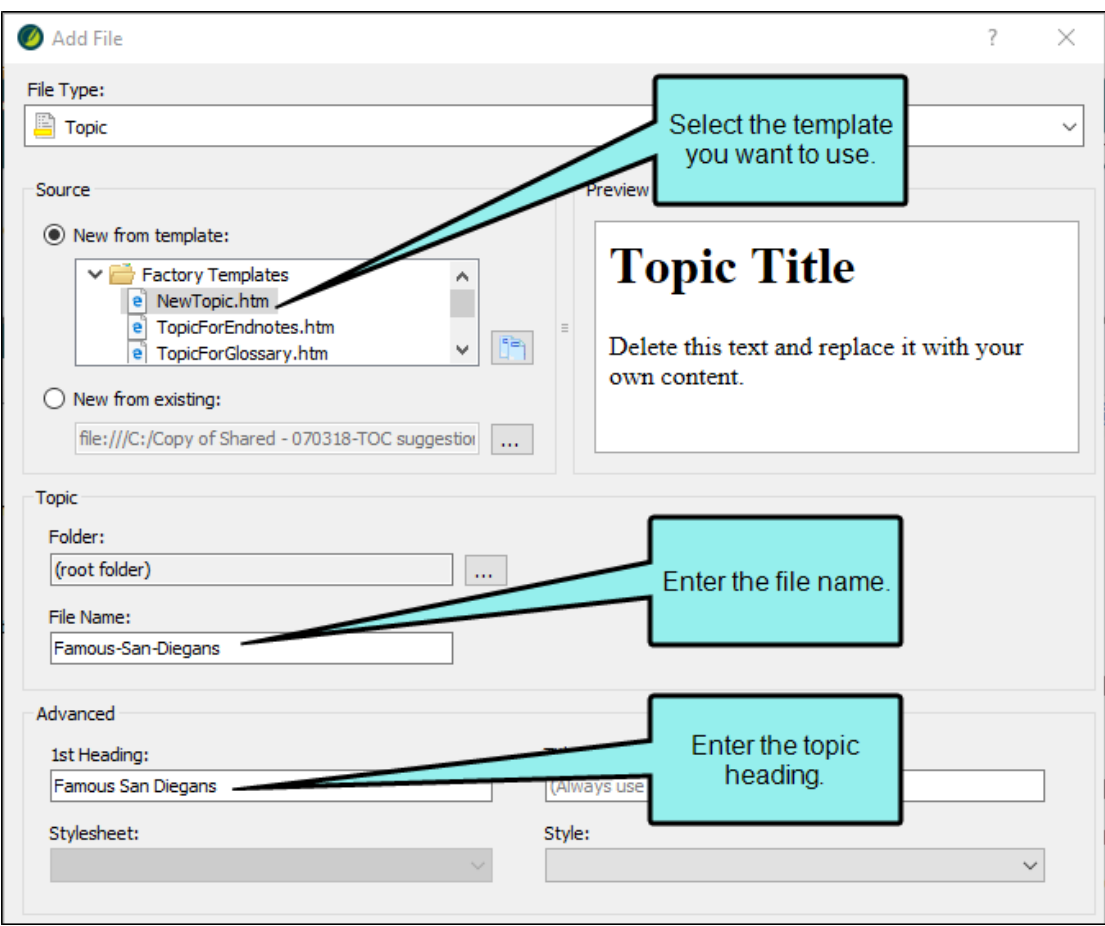

5. Click Add. Your new topic appears in the Content folder. It also opens automatically in the XML Editor.

After closing the topic, you can reopen it later by double-clicking the file name in the Content Explorer.

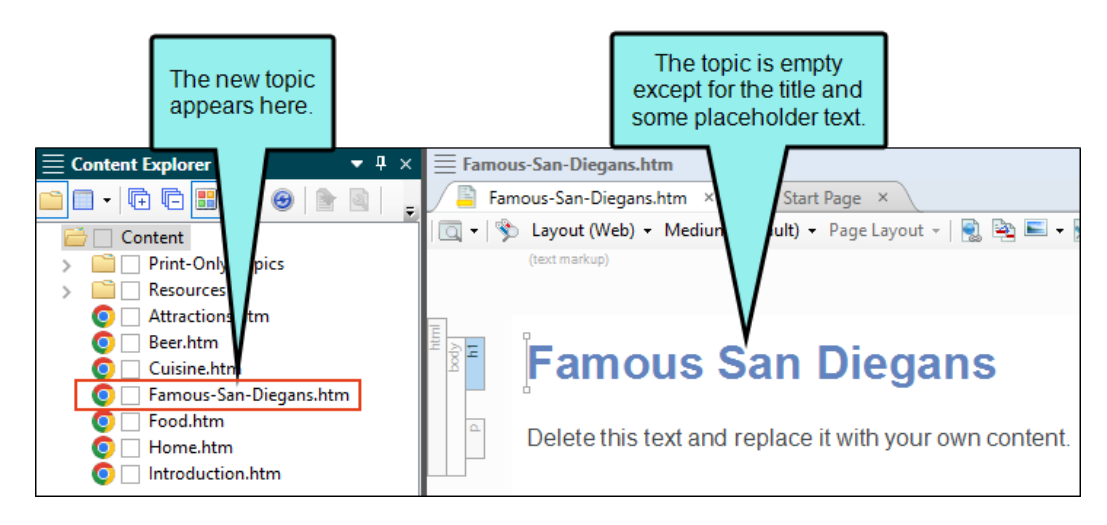

We don't want to leave this topic empty, so let's add a little bit of text to it. We will add the names of three famous San Diegans.

- 6. Highlight the placeholder text and type Some famous people from San Diego are: and press ENTER.
- 7. Type Cameron Diaz and press ENTER.
- 8. Type Tony Gwynn and press ENTER.
- 9. Type Sally Ride.
- 10. Let's create a bulleted list. Highlight the names of these three famous San Diegans. From the Home ribbon at the top of Flare, look in the Paragraph section and click  $\mathbf{E}$ . The paragraphs are converted to a bulleted list.

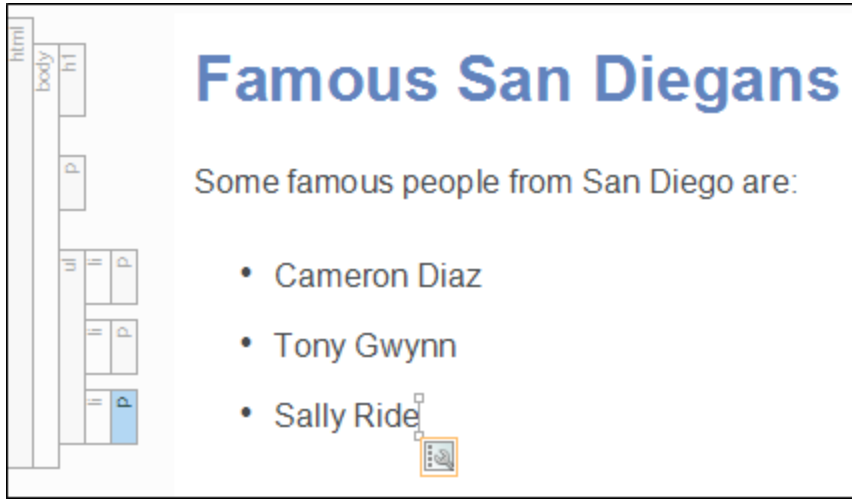

11. Click **to** save your work.

TIP Notice the left side of the topic. The side structure bars show each element's tag. You の may recognize these tags if you are familiar with XML or HTML. In this topic, we have an <h1> tag (heading 1), a <p> tag (paragraph text), a <ul> tag (unordered list), and <li> tags (list items).

While you don't need to know code to use Flare, you can use the structure bars to perform a variety of tasks, including rearranging the items in the topic. After clicking one of these bars and dragging up or down, you will see a blue arrow if you can drop an item somewhere else in the topic. If you want, click a list item <li> tag and try dragging it up or down in the bulleted list.

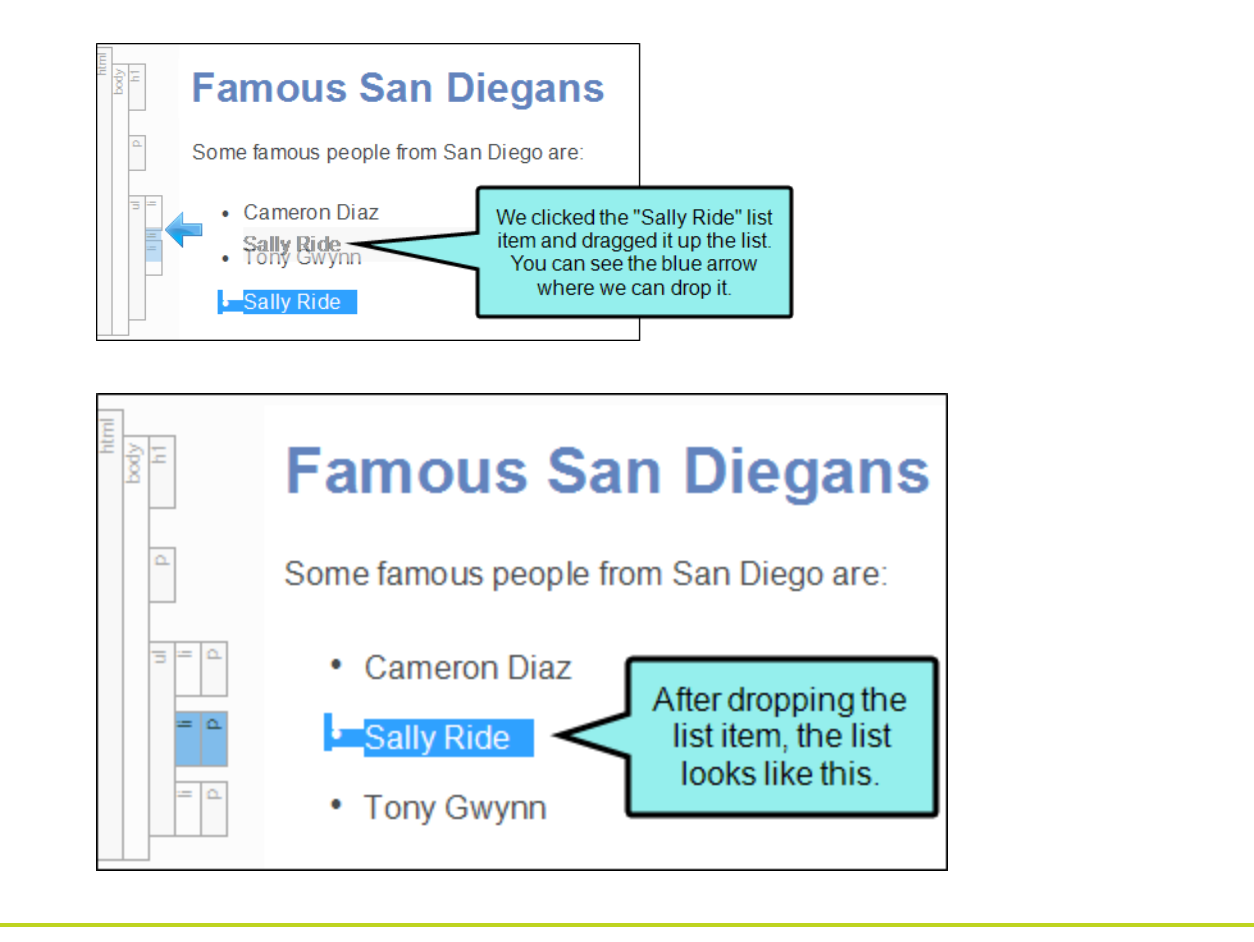

If you are comfortable with XML and HTML, you can click the Text Editor tab at the bottom  $\odot$ of the topic. The Internal Text Editor lets you make manual changes to the markup.

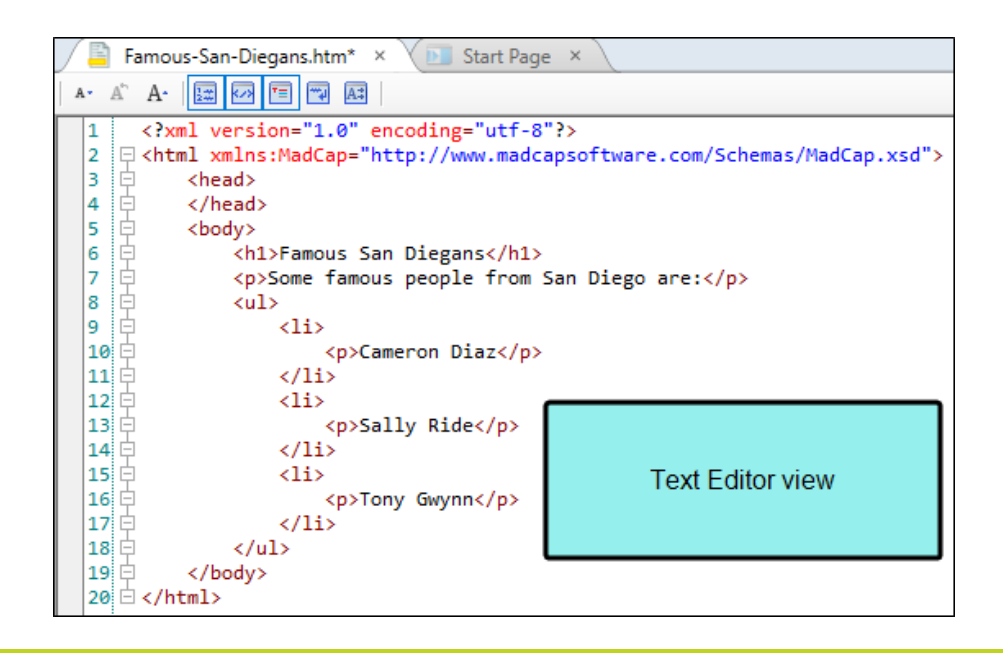

# <span id="page-24-0"></span>**I** Inserting Images

Let's add an image to a topic to give it a little pizazz. There are already several images saved in this project. By default, images are saved in the Resources folder, in the Images subfolder.

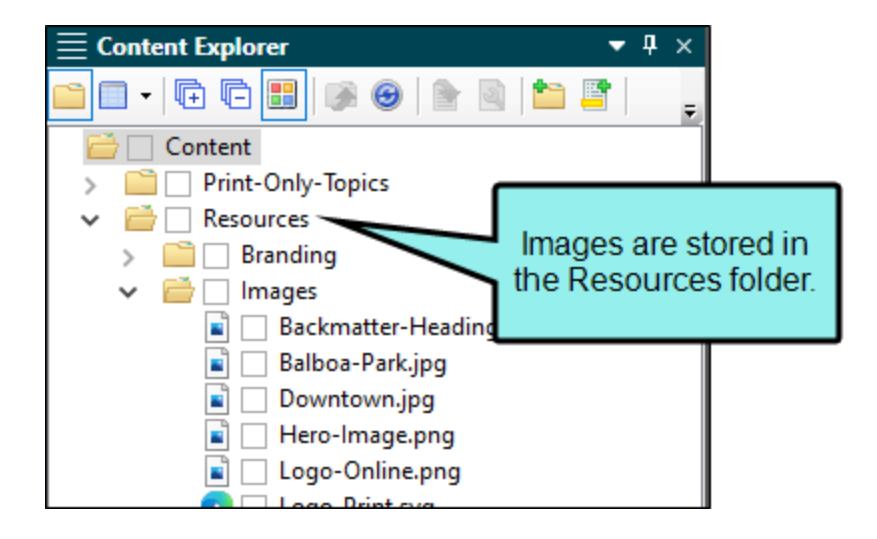

## How to Insert an Image

- 1. In the Content Explorer, double-click Food.htm. The topic opens in the XML Editor.
- 2. Place your cursor at the end of the paragraph about Mexican food (right after "United States."). Then press **ENTER**. This creates a new space for you to either type a new paragraph or insert other content.
- 3. At the top of Flare, select the Insert ribbon, and click Image. The Insert Image dialog opens.
- 4. In the Select File section, navigate to Content > Resources > Images > Tacos.png.

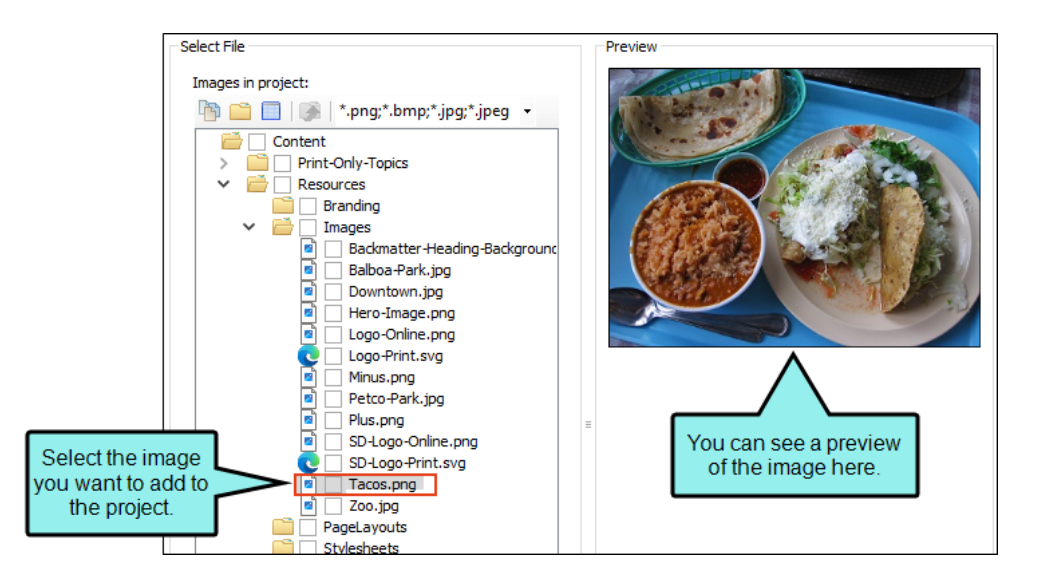

- $\nabla$  NOTE In this case, the image is already in our project, so you can navigate directly to it. However, if you need to insert an image that is not in the project yet, click  $\blacksquare$  to find the image on your computer or network.
- 5. Click OK. An image of some tacos appears in the project.
- 6. Click  $\blacksquare$  to save your work.

TIP You can also drag and drop image files from the Content Explorer directly into your topic.

# <span id="page-26-0"></span>**I Inserting Cross-References**

It is fairly common to link to other topics in a project. One way to link between topics is a crossreference. You may have noticed some cross-references in this tutorial already.

A benefit of using a cross-reference over a standard hyperlink is that cross-references use format commands to update the link automatically. Format commands allow you to tell the crossreference to provide page number information, the title of the topic, or even a file path.

NOTE In this project and in the San Diego template, the default cross-reference style IJ. (MadCap:xref) creates context-sensitive cross-references. In web-based output, these cross-references look like a regular link. In print-based output, the text in the link is based on the relationship of the cross-reference and the target location (e.g., see "Topic" on page 26; see "Topic" on the next page).

There is so much delicious fod These cross-references to "Food" and "Beer" are context-sensitive. deciding what to eat first. S and show relative locations. fresh seafood, delicious rood tr<del>ucks.</del> See "Food" below and "Beer" on the next page.

We are going to add two cross-references to our project using two different methods-the standard method and the drag-and-drop method.

## How to Insert Cross-References Using the Standard Method

- 1. In the Content Explorer, double-click Cuisine.htm. The topic opens in the XML Editor.
- 2. At the end of the paragraph, type See . (Be sure to leave a space after See and then type a period.)
- 3. Move your cursor back, and click just in front of the final period.
- 4. From the Insert ribbon, select Cross-Reference. The Insert Cross-Reference dialog opens.
- 5. In the Link to: section, make sure Topic in Project is selected from the drop-down.
- 6. In the area below, you can select the topic to which you want to create a cross-reference. Select Food.htm.
- 7. At the bottom of the dialog is the Cross-Reference Properties section. On the left side of this section you can select the cross-reference style you want to use. You can also create a new style or edit an existing one. The right side shows you the format command and a preview of how the cross-reference appears in Flare.

Scroll to the bottom of the XRef Class field and notice the style called "MadCap:xref." This is the default cross-reference style and will be used by default when you insert a new crossreference.

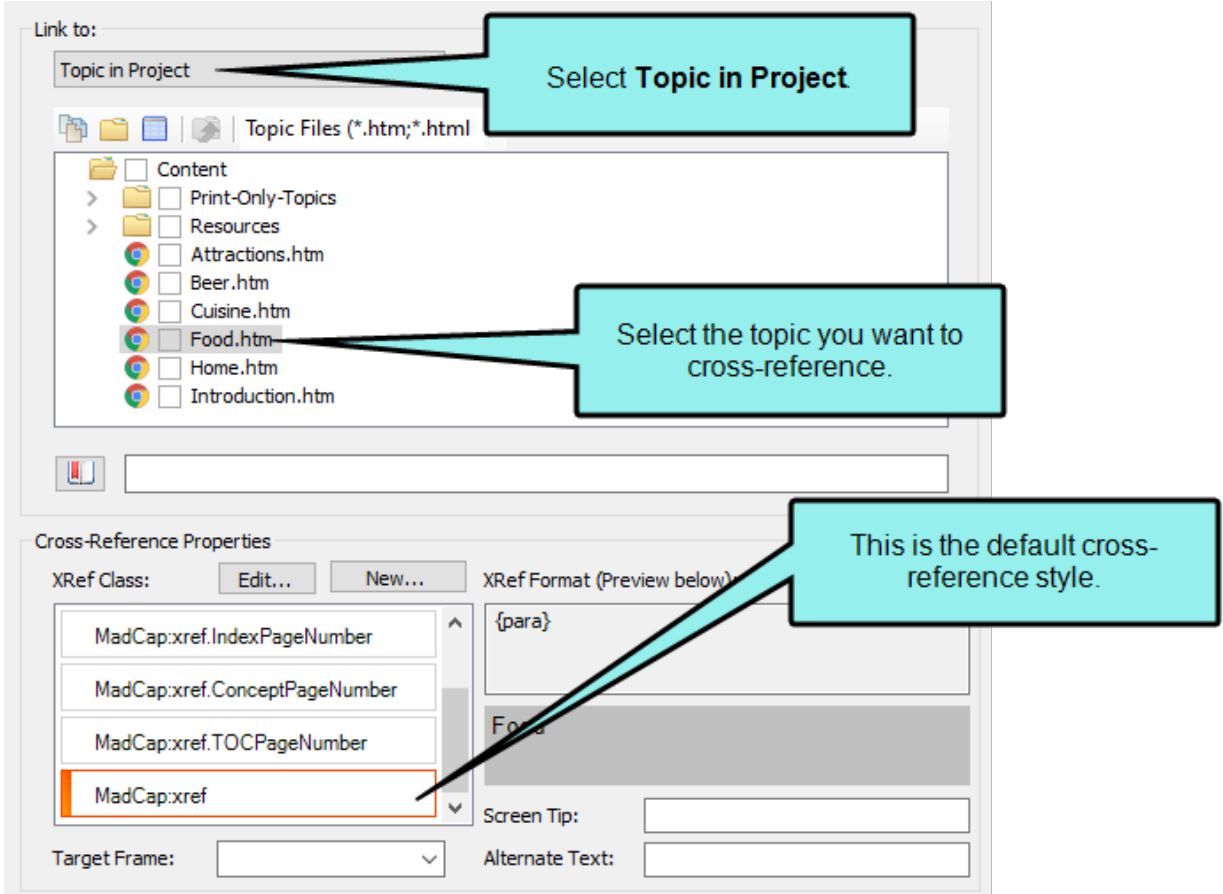

- 8. Click OK. Flare creates a cross-reference to Food.htm using the MadCap:xref style.
- 9. Click **to** save your work.

## How to Insert Cross-References Using the Dragand-Drop Method

Another common way to insert cross-references is using drag-and-drop. This method automatically uses the main MadCap:xref style, so if you don't need to choose a different style, this is a good way to insert a cross-reference.

1. The Cuisine.htm topic file should still be open in the XML Editor. We're going to add some text and another cross-reference after the "Food" cross-reference you already added. Your cursor should be placed between the cross-reference (the word "Food" and the period). You want it to display as a left bracket.

Like this:

See Food

Not like this:

See Food.

If necessary, you can press the right arrow twice on your keyboard to change a right bracket to a left bracket.

Facing the bracket away from the cross-reference ensures that the new content you type will not become part of the link.

- 2. Once your cursor is facing the correct way, type and . (Be sure to leave a space before and after and.)
- 3. In the Content Explorer, select Beer.htm and drag it after the word and (just before the period) in the XML Editor.

4. A red line appears when you can drop the topic. When the line is in the correct location, release the mouse button. Flare creates a cross-reference to Beer.htm using the MadCap:xref style.

in online output.

There is so much delicious food and drink in San Diego, you might have a hard time deciding what to eat first. San Diego is especially famous for abundant Mexican food, fresh seafood, delicious food trucks, and a thriving craft beer scene. See Food and Beer. Here are crossreferences to the Food and Beer topics, shown

5. Click **to** save your work.

# <span id="page-31-0"></span>**I Inserting Drop-Down Text**

If you have a very long topic, you may want to break up sections of it to make it easier to read. One way to do this is to add drop-down text, which collapses sections of content under a single link in the topic (called a "drop-down hotspot"). When users click the hotspot in the output, the text expands and they can see the hidden content. If they click the hotspot again, the text collapses.

## How to Insert Drop-Down Text

- 1. In the Content Explorer, double-click Attractions.htm. The topic opens in the XML Editor.
- 2. At the end of the first paragraph, press ENTER to add a new line. Then type Balboa Park.
- 3. Use your mouse to select the three elements that relate to Balboa Park: the text you just added, the paragraph about the park, and the image of the fountain.
- 4. From the Insert ribbon, select Drop-Down Text.

5. Flare creates a drop-down for the content you selected. The text you added earlier (Balboa Park) now has a special style applied to it (MadCap:dropDownHotspot) to distinguish it as a clickable drop-down hotspot. All of the content that is included in the drop-down is surrounded by large, light gray brackets.

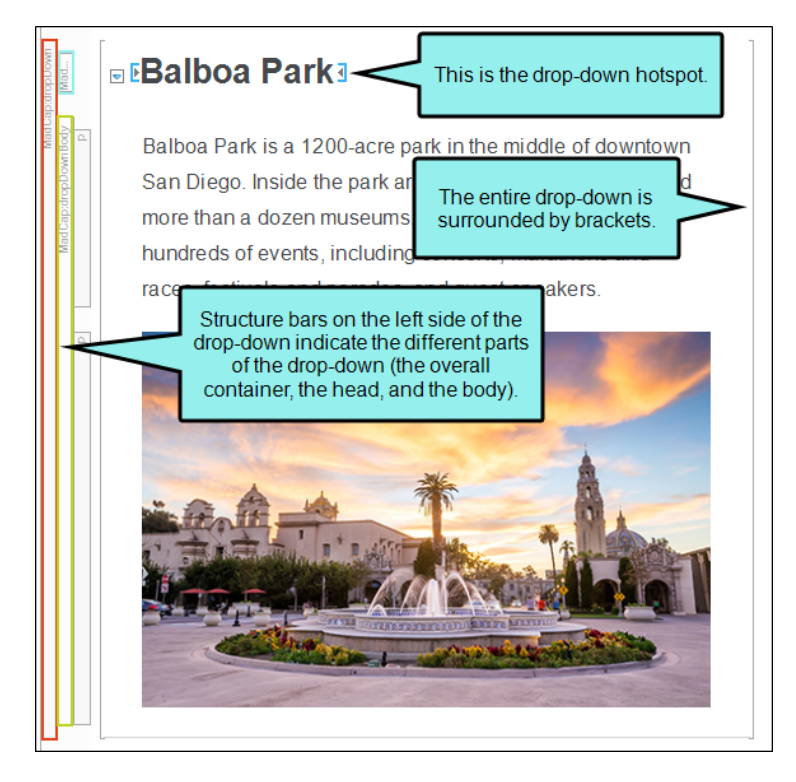

Let's add drop-downs for the sections about the Zoo and Petco Park.

- 6. Scroll down in the topic, and before the paragraph about the San Diego Zoo, add a new line and type San Diego Zoo.
- 7. Use your mouse to select the three elements that relate to the San Diego Zoo: the text you just added, the paragraph about the zoo, and the image of the panda.
- 8. Select Insert > Drop-Down Text to add a drop-down to this section.
- 9. Scroll down, and before the paragraph about Petco Park, add a new line and type Petco Park.
- 10. Use your mouse to select the three elements that relate to Petco Park: the text you just added, the paragraph about the ballpark, and the image of the ballpark.
- 11. Select Insert > Drop-Down Text to add a drop-down to this section.
- 12. Click **to** save your work.

NOTE Drop-down effects are supported only in online outputs. You can still have them in your topics if you plan to generate print-based outputs, such as PDF. However, it will just look like regular text.

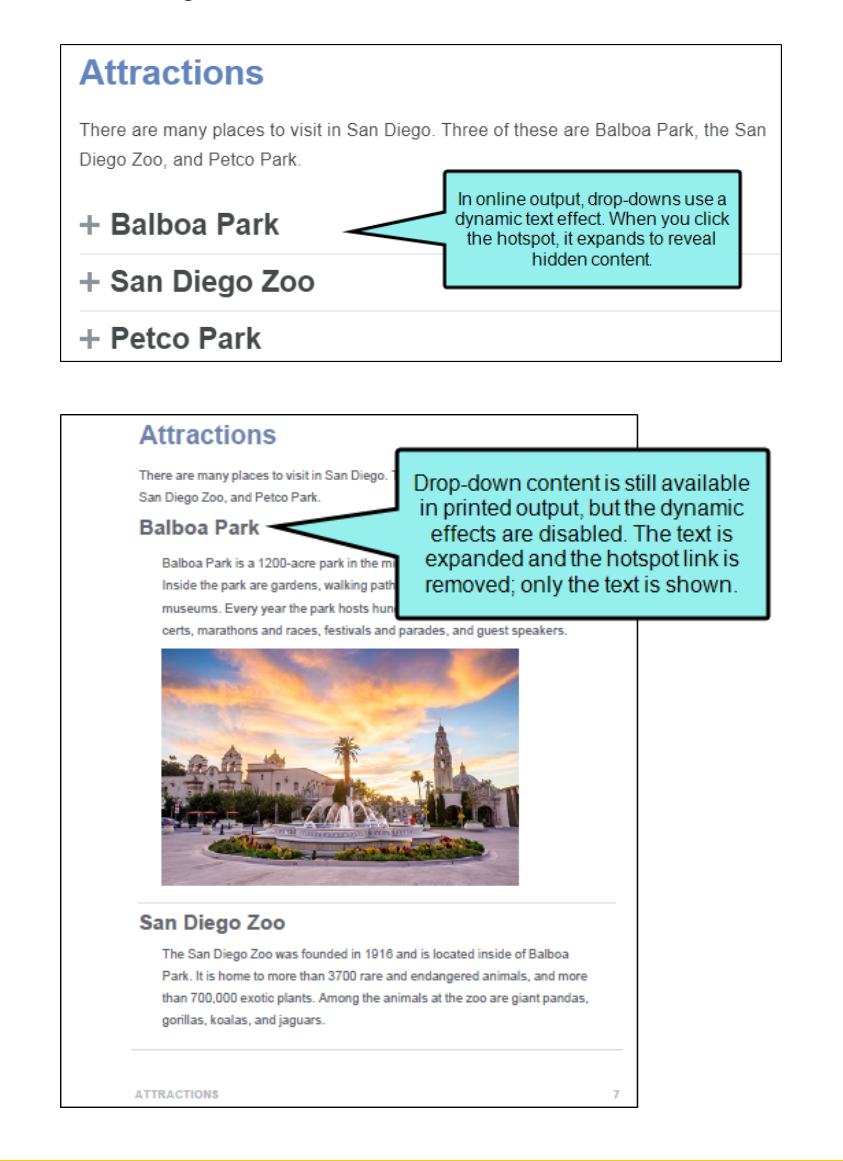

NOTE If you have been following this tutorial in order, there is not an online target in the  $\Box$ project yet. However, we'll revisit these drop-downs when we build HTML5 output. See ["Creating](#page-58-0) a New Target" on page 59 and ["Building](#page-86-0) and Viewing HTML5 Output" on page 87.

╔

# <span id="page-34-0"></span>Using Snippets

You can use snippets in your project whenever you need to reuse the same content in more than one place, rather than rewriting or copying it. Then, when you need to make a change, you can modify the content in the snippet and the edits will automatically appear wherever you used the snippet. You don't need to make the same change multiple times.

A snippet can be as short or long as you want. It can be just a few words, a sentence, or several paragraphs. Snippets can contain any type of content, including text, images, lists, or even other snippets.

Let's create a short snippet and place it in our project.

## How to Create a Snippet

We will use Home.htm as the first topic that opens in our online output. There is some text in this topic that we also want to use in the Introduction.htm topic, which will be the first topic in our PDF output. Let's create a snippet so we can reuse this content in both topics.

- 1. In the Content Explorer, double-click Home.htm. The topic opens in the XML Editor.
- 2. Scroll down so you can see the area that contains a heading, four short paragraphs, and a list.
- 3. Select the first three paragraphs and the entire list (the text starting with "San Diego" and ending with "San Diegans").

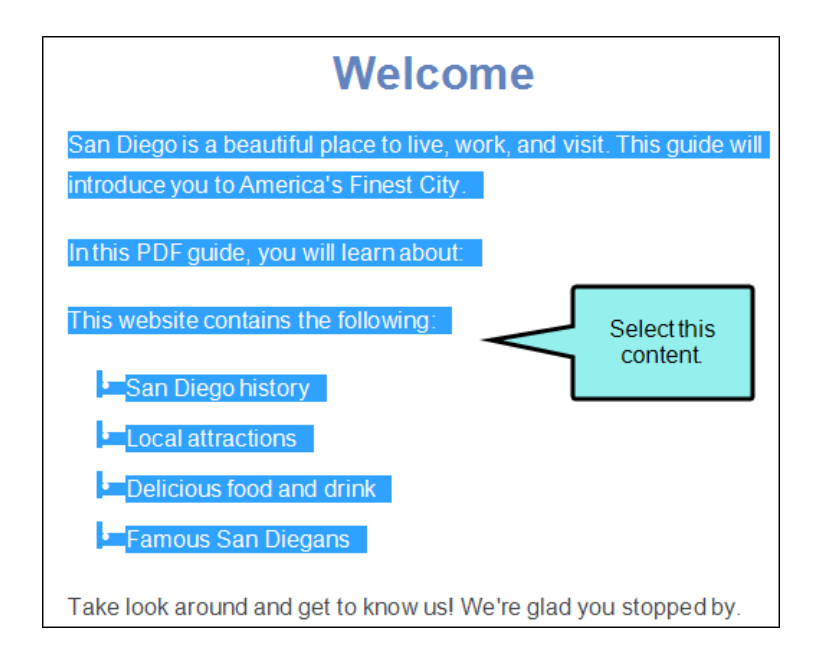

- 4. Select the Home ribbon, and click Create Snippet. The Create Snippet dialog opens.
- 5. In the Snippet File field, type  $San-Diego-Intro$ . This is the name for your snippet.
- 6. In the Project Folder field, you can enter a location where you want to save your snippet. By default, snippets are saved in the Content folder in the Resources > Snippets folder. This is the recommended location for snippets, so we will not change this path.
7. In the Snippet field, use the scroll bar to review the content. You should see exactly the content you just selected (the text starting with "San Diego" and ending with "San Diegans").

 $\nabla$  NOTE The preview won't have any styling associated with it, so it will look somewhat plain. That's okay. The styles will show up in whatever topic the snippet is inserted into. But if anything else looks incorrect in the preview, you can click Cancel and start again.

8. Make sure the check box Replace Source Content with the New Snippet is selected. Since we want to use the snippet in the current topic, this will automatically insert the snippet into that topic for us.

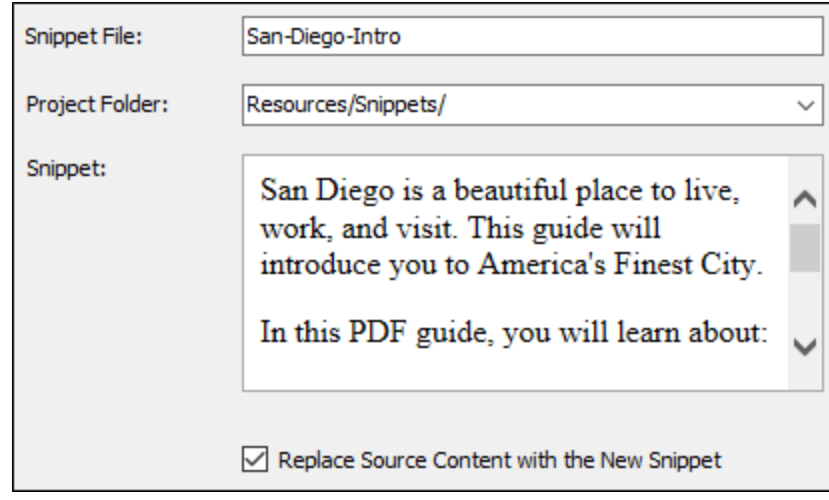

9. Click Create. Flare creates the snippet, inserts it into the topic, and adds the snippet file to the Content Explorer. Notice that the structure bars on the left side of the content (representing the individual paragraphs and the list) have been replaced by a single structure bar (i.e., the snippet block), and the snippet is surrounded by light gray brackets.

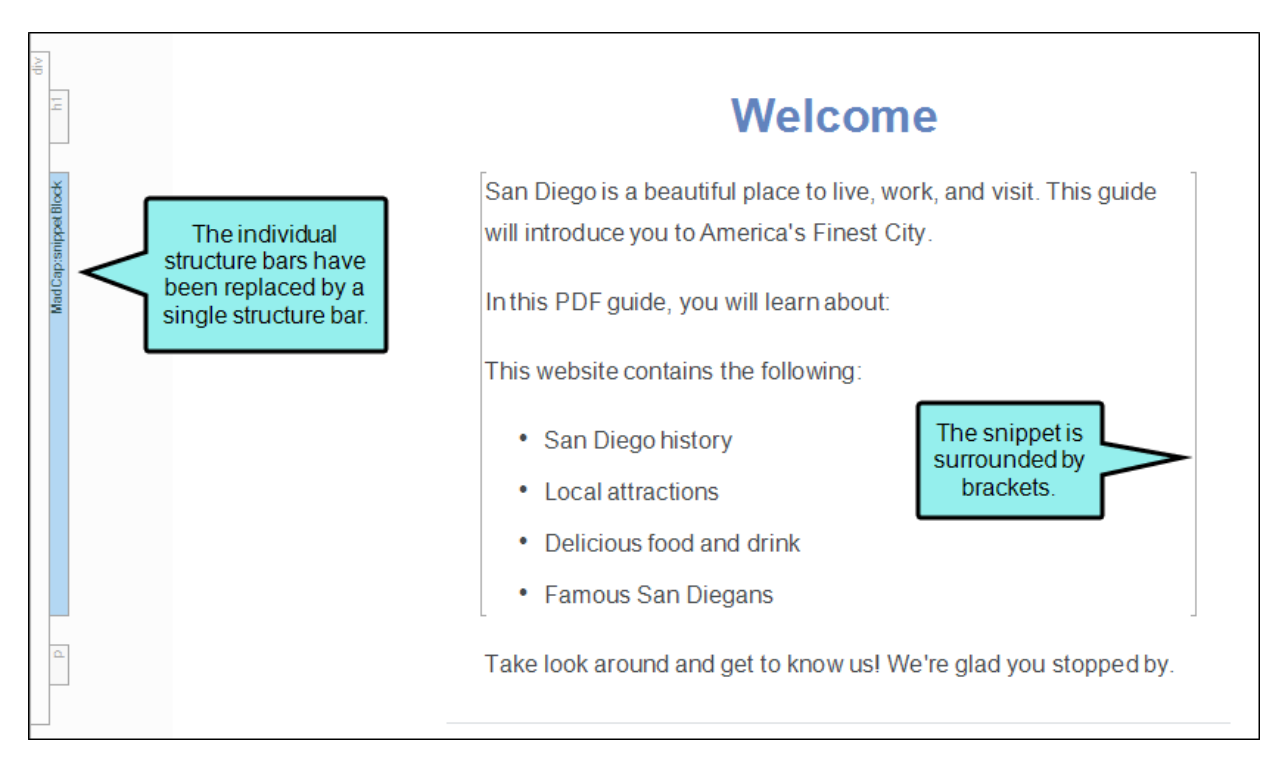

10. Click **to** to save your work.

## How to Insert a Snippet

Now that we have created a snippet, we will insert it into another topic.

- 1. In the Content Explorer, double-click Introduction.htm. The topic opens in the XML Editor.
- 2. Click at the end of the Introduction heading and press ENTER to create a new empty paragraph after it. This is where we will insert the snippet.
- 3. Select the Insert ribbon, and click Snippet. The Insert Snippet Link dialog opens.
- 4. In the Select Snippet section, navigate to Content > Resources > Snippets > San-Diego-Intro.flsnp. When you select the snippet, you will see it in the Preview section so you can confirm that you have selected the correct snippet.

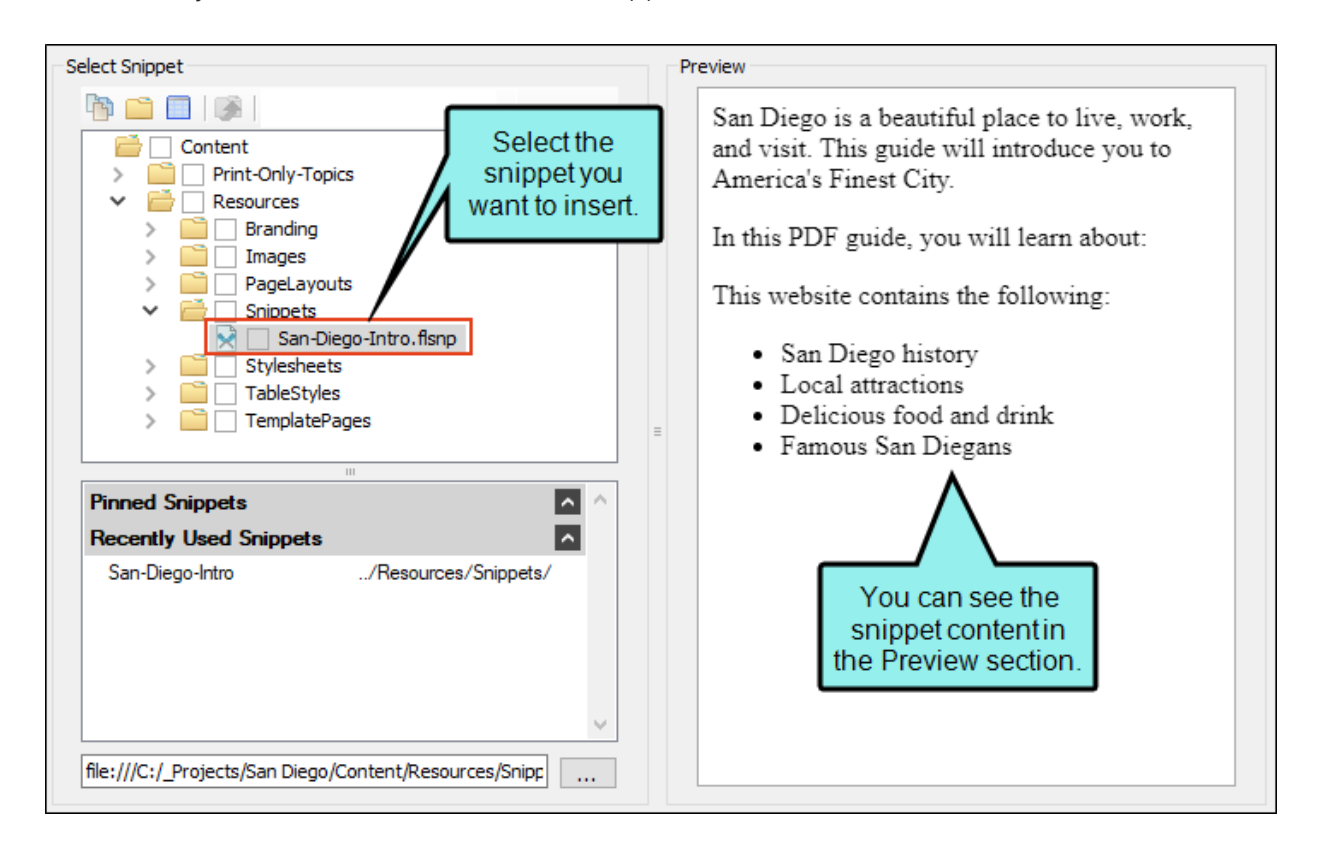

5. Click OK. The snippet appears in the topic between the main heading and the History section.

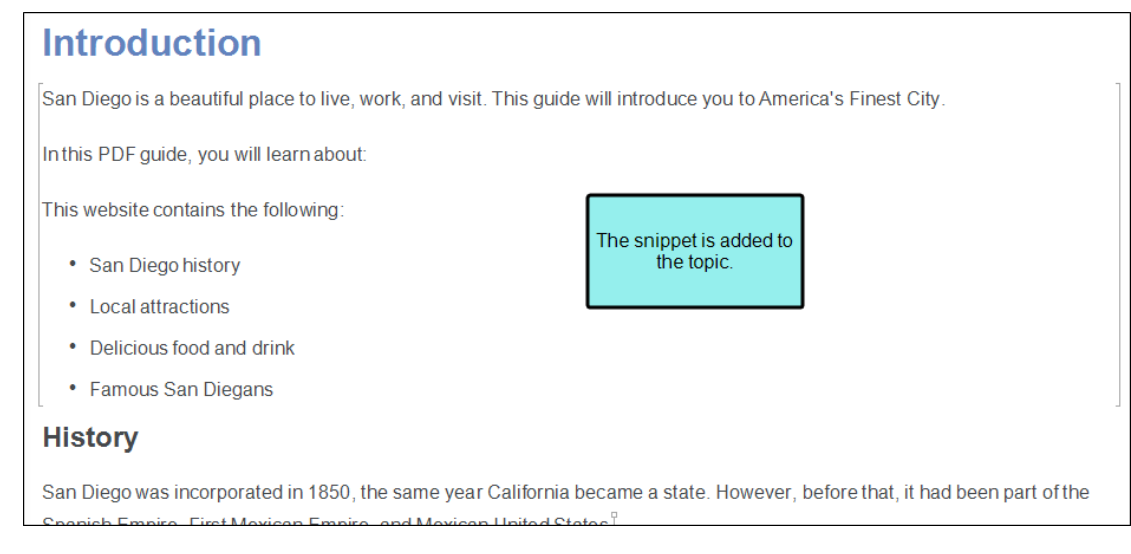

6. Click  $\blacksquare$  to save your work.

TIP You can also drag and drop snippet files from the Content Explorer directly into your ⊘ topic.

 $\odot$  TIP If you need to edit a snippet, you can double-click it in the Content Explorer. It will open in the XML Editor just like a topic. However, if you end up with many snippets over time, it might be difficult to locate the precise snippet you need. A quicker way to edit a snippet is to right-click on a snippet that is inserted in a topic and from the context menu select Open Snippet File.

## **I** Inserting Tables

You can use tables for many purposes in Flare. We are going to insert a small table into a topic to compare some information.

#### How to Insert a Table

- 1. Open the Introduction.htm topic.
- 2. Scroll down to the History section of the topic. Add a new empty paragraph between the two paragraphs in this section.
- 3. From the Insert ribbon, select Table (the face of the button, not the down arrow). The Insert Table dialog opens.
	- NOTE If you click the down arrow below the Table button, it will open a grid that you  $\Box$ can use to insert a basic table. That is fine for many uses, but for this tutorial, be sure to click the face of the button—not the arrow—so you can configure some properties in the Insert Table dialog.

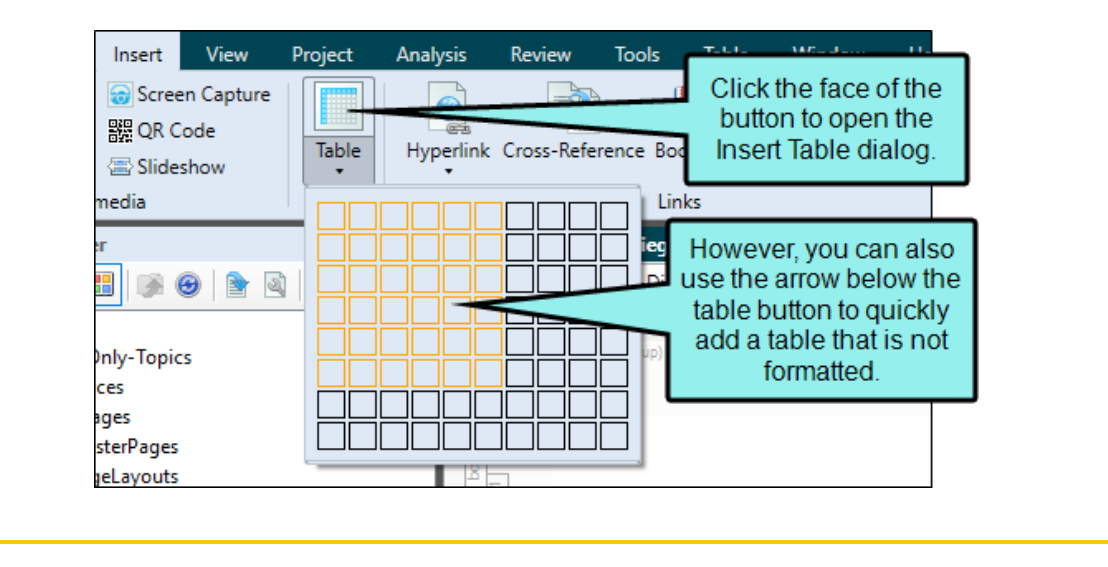

- 4. In the Table Size section, use the arrows to make the following changes:
	- a. Set the Number of columns to 2.
	- b. Set the Number of rows to 4.
	- c. Set the Number of header rows to 1.

As you change these settings, the table in the Preview section updates to show you how your table will appear in Flare.

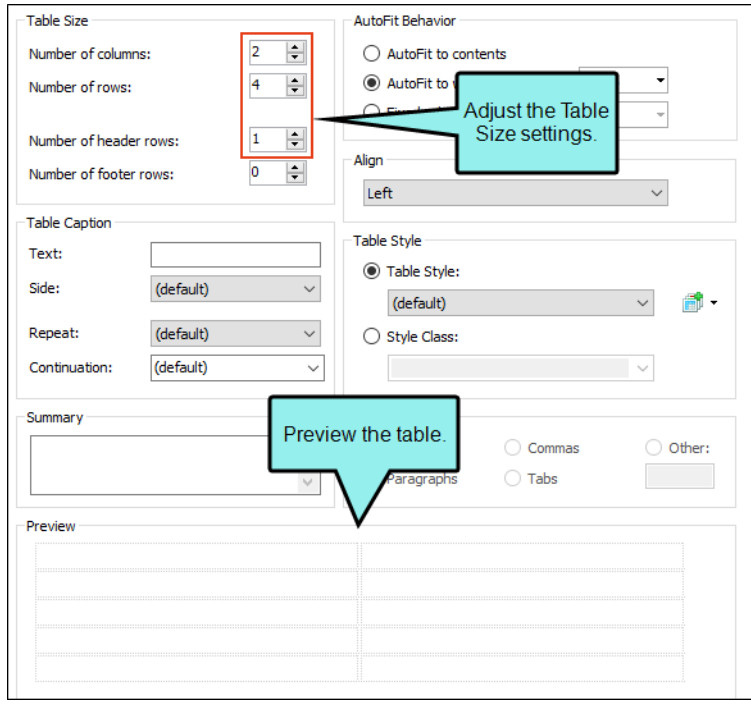

5. In the Table Style section, from the Table Style drop-down, select Alternate-Row-Color.css.

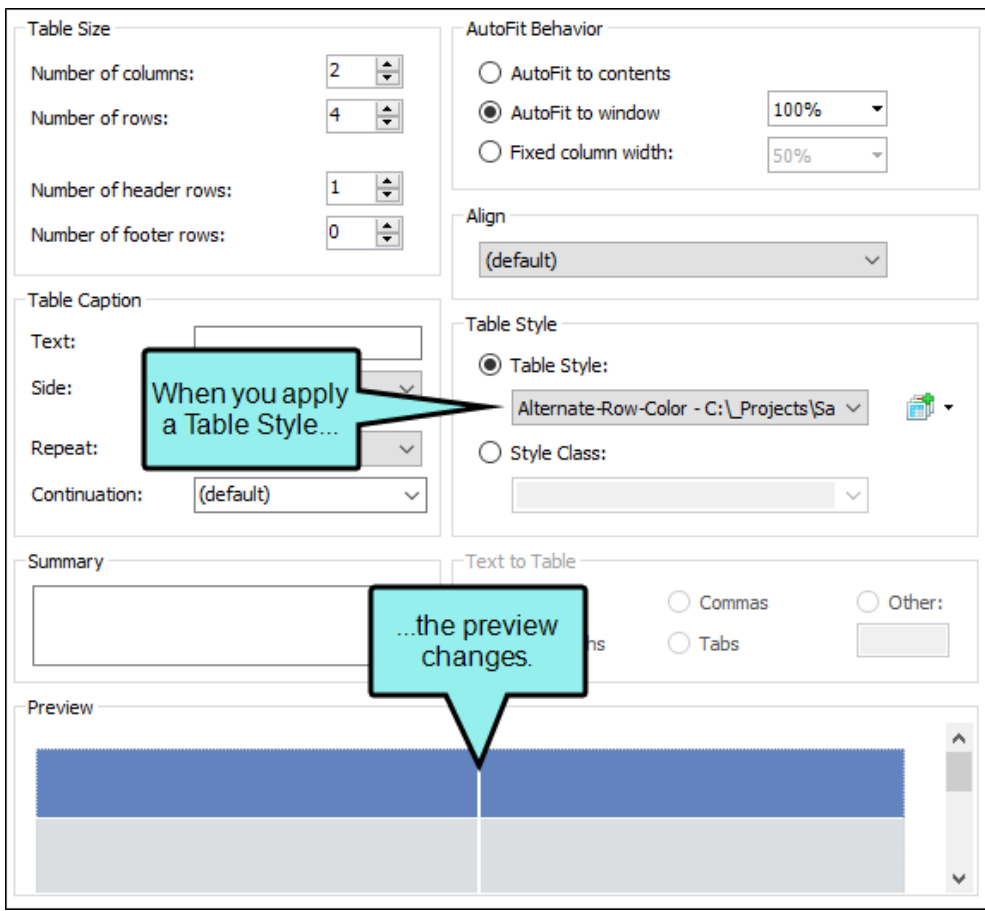

6. Click OK. The empty table appears in the History section.

Let's add some data to our table.

- 7. Click in the upper-left cell of the table. This is your header row. Type Historical Affiliation.
- 8. Click in the upper-right cell of the table. Type Date.
- 9. In the Historical Affiliation column, type the following:
	- a. In the first cell, type Spanish Empire.
	- b. In the second cell, type First Mexican Empire.
	- c. In the third cell, type United Mexican States.
	- d. In the fourth (bottom) cell, type United States.
- 10. In the Date column, type the following:
	- a. In the first cell, type 1769–1821.
	- b. In the second cell, type 1821–1823.
	- c. In the third cell, type 1823–1848.
	- d. In the fourth (bottom) cell, type 1848–present.

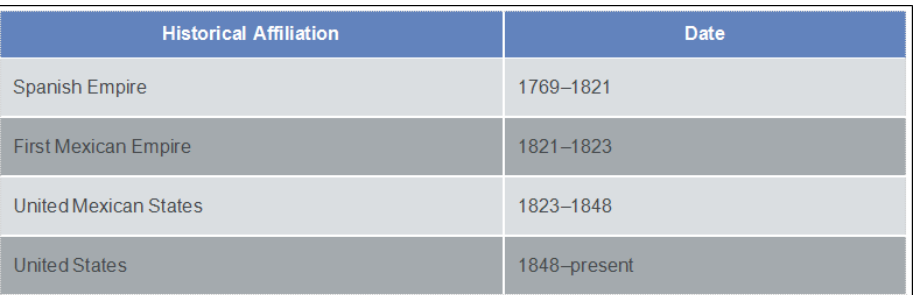

11. Click **to** save your work.

## What are Table Styles?

Flare uses table styles to determine the look of a table. They are a useful way to make sure all of your tables have a consistent look. For example, you can use a table stylesheet to determine the colors for your table's rows and columns, or for its borders. You can apply the table style to one table or to all of the tables in your project. Table styles are handled separately from regular stylesheets. You can also use table styles to set default styles for the cell content.

## Editing Variables

Variables contain short pieces of information that appear throughout a project, like your company name, website, and product name. You can create variables for just about anything. Variables work sort of like snippets: you can use them throughout your project, and when you make a change to them, the changes will appear anywhere you used the variable. This makes variables a great option for information that might change frequently, such as dates or version numbers.

When you use the San Diego template, Flare automatically adds a few standard variables to your project. Let's edit some of these variables so our finished project will be a little less generic.

## How to Edit a Variable

Up to this point, we have been working with resources that are stored in the Content Explorer. Variables are a project resource, so they are located in the Project Organizer.

- 1. On the left side of Flare, open the Project Organizer.
- 2. Expand the Variables folder.
- 3. Double-click the General variable set. The Variable Set Editor opens to the right.

Look at the different variables in this project. There are variables for the company name, street address (including a separate variable for the city, state, and zip code), phone number, website, and current year. There is also a variable for the title of the PDF guide.

The name of each variable appears in the Name column. The content that will appear in the output wherever the variable is used appears in the Definition column. Let's edit some of the variable definitions.

4. In the Definition column, double-click My Company, LLC. In the field, enter the name of your company and press ENTER.

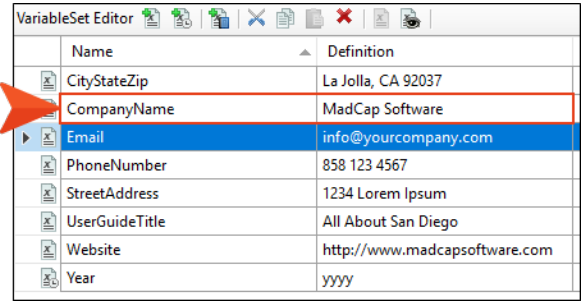

- 5. (Optional) In the Definition column, double-click and change the definition for any other variables that you want to customize.
	- $\nabla$  NOTE You might have noticed that the Year variable has a slightly different icon, which uses a clock  $\boxed{\triangleleft}$ . This indicates that it is a Date/Time variable, which uses format specifiers to represent the date or time. The Year variable uses the format "yyyy" to represent the current year (in 4-digit format).

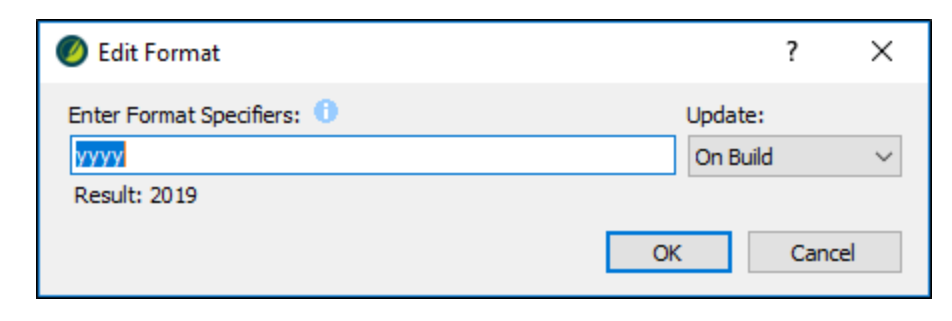

For more information about formatting and using Date/Time variables, see the online Help.

6. Click  $\blacksquare$  to save your work.

EXAMPLE After you finish renaming variables, you can look at them in a content file (topic, snippet, template page, page layout). Open the Content Explorer, then expand Resources > TemplatePages folder. Double-click Home-Page.flmsp.

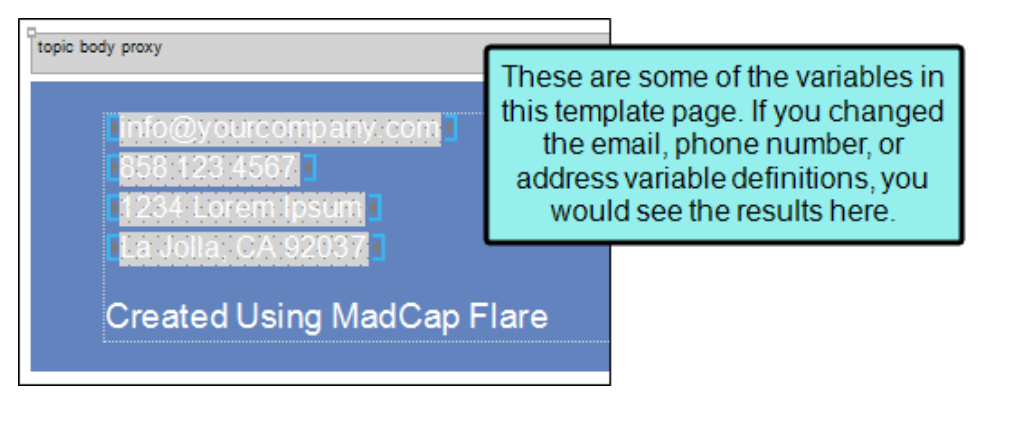

All of the gray highlighted fields on this page are variables. Using the **Show Tags**  $\mathbf{S}$  dropdown field in the local toolbar of the XML Editor, you can adjust your markers to display inserted variables in different ways (e.g., show/hide the variable name in the editor).

If you were to edit the variables again, and then come back to this file, you would see the updated information.

#### CHAPTER 4

# **Styles**

There are lots of ways in Flare to make your output look good. In this tutorial we're going to focus on the most common way to control the look of your documentation—styles. However, keep in mind that this tutorial only scratches the surface of how to use styles.

#### This chapter discusses the following:

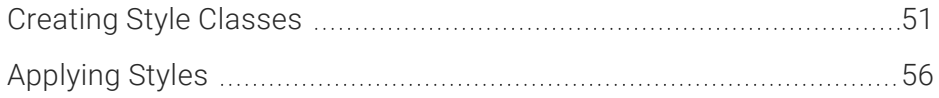

## <span id="page-50-0"></span>Creating Style Classes

You can use styles in your projects to format elements. Although you can use local (or inline) formatting (such as selecting a single word and using the Color button on the Home ribbon to make it red), using styles instead will save you time. If you edit the properties for a style in the stylesheet, that change will automatically be made anywhere you used the style class. You do not need to go back and make the change in every topic.

After you create a new Flare project, you'll see that there are already many styles for you to use. And you can change the properties for any of those styles to adjust the look.

In addition to using the styles that are already in place, you may find the need now and then to create your own style class. Think of a style class as a "child" of a "parent" style. A style class gives you more flexibility when using a style. For example, you might create a red h1 (heading 1) style class and a blue h1 style class. These would both be children of the h1 style (e.g., h1.red, h1.blue).

#### How to Close Open Files

Before we continue, let's close the files that we've already opened. This is a good thing to do as you work so that you don't have so many items open, which can cause performance issues later. You can close files one at a time by clicking the small x on the right side of each tab, but a quicker way is to use an option to close them all at once.

- 1. Select the **Window** ribbon.
- 2. Click Close All Documents. This closes everything except the Start Page.

 $\odot$  TIP If you want to close all of the files except one of them. Open that file, then instead of clicking the face of the "Close All Documents" button, select the down arrow and choose Close All But This.

## How to Create a Style Class

We are going to create a style class of the parent image (img) style. Then we will modify our style class so that it turns online images into thumbnails. In other words, images will initially display very small but when they are clicked in online output, they will be shown at the full size in a popup.

- 1. In the Content Explorer, open Resources > Stylesheets.
- 2. Double-click the Styles.css stylesheet. The Stylesheet Editor opens to the right.
- 3. You can use the Simplified or Advanced view when editing a stylesheet. Let's use the latter. In the local toolbar of the Stylesheet Editor, make sure the first button is labeled View: Advanced. If it says View: Simplified, click it so that it change to the Advanced view.

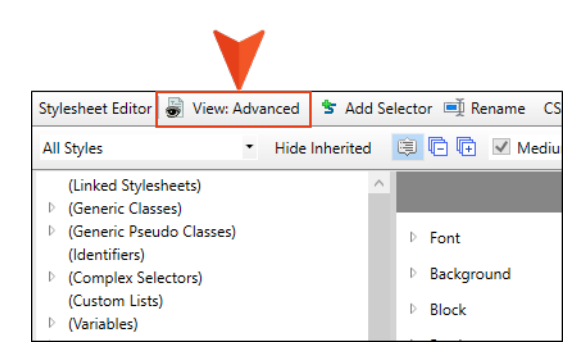

4. In the upper-left of the editor, set the drop-down to  $\lfloor \frac{\text{Image Stokes}}{\text{Hodge}} \rfloor$  to make it easier to find the style.

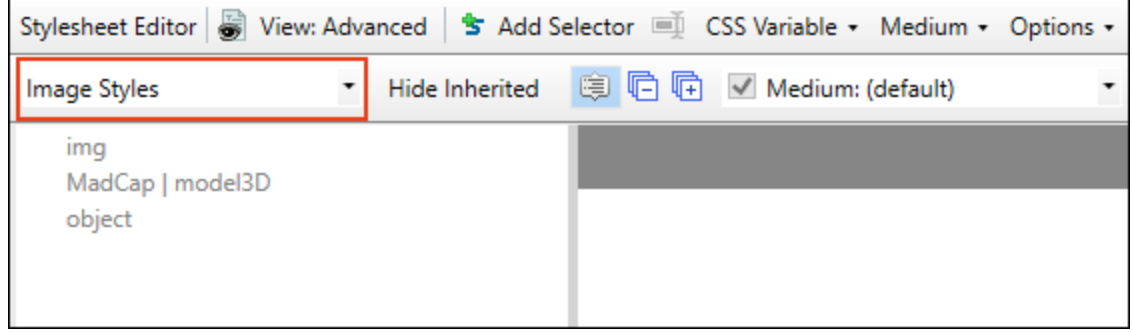

- 5. In the Styles section, select img.
- 6. In the local toolbar of the editor, click  $\frac{1}{2}$  Add Selector . The New Selector dialog opens.

7. In the Class Name field, type thumbnail.

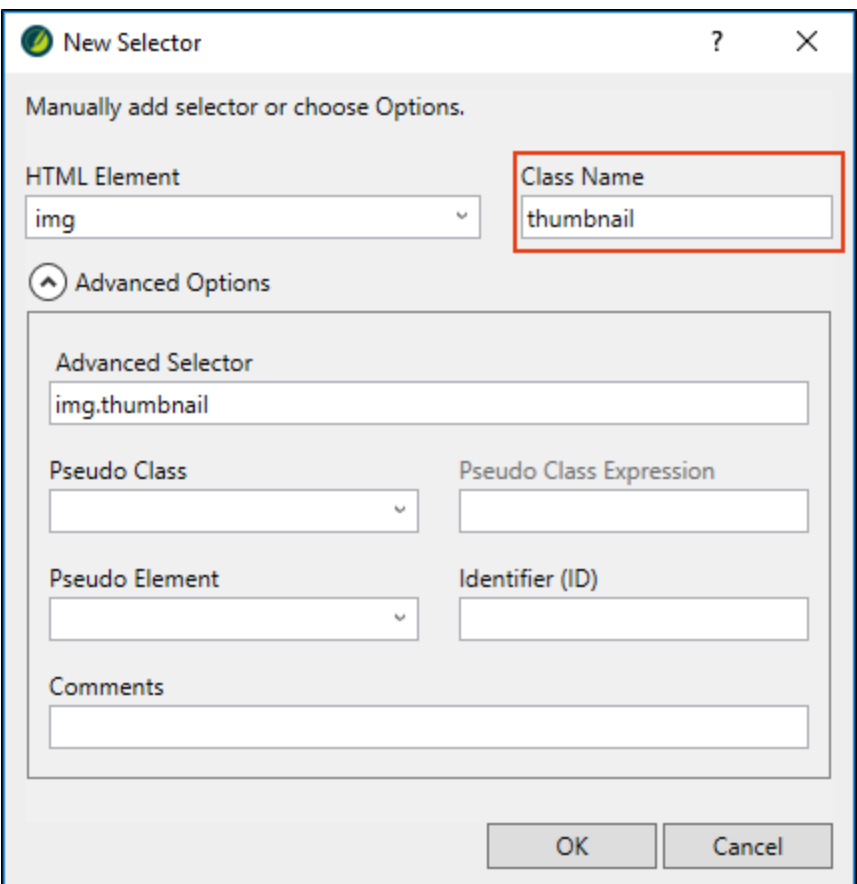

8. Click OK. The thumbnail style class appears in the stylesheet, indented under the img parent style.

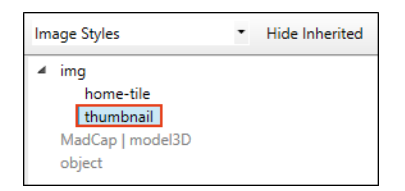

The style class is added, but the only properties it has right now are the ones it has inherited from the img style. Now we need to add unique properties to the thumbnail style class.

9. With the new thumbnail class selected, from the Show field in the upper-right corner of the editor, select Show: Assorted Relevant Properties \*. This will display only the properties that are related to images, making it a lot easier to find the properties that you need to set.

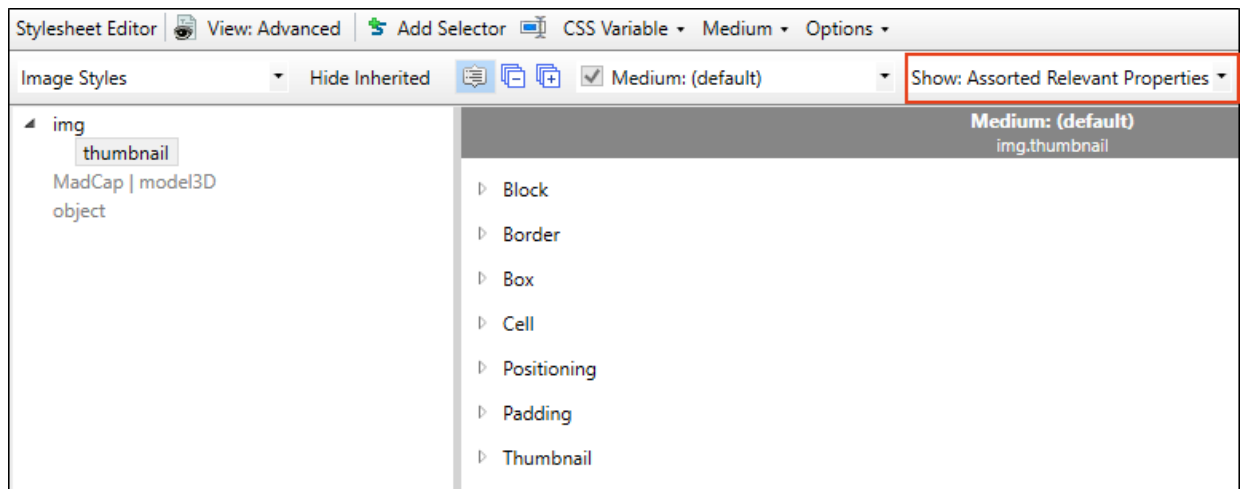

10. Make sure the properties on the right side of the editor are shown in group view, which means there will be different categories that you can expand and collapse. In the local toolbar, you should see a Grouped View button  $\Box$ . If instead you see the Alphabetical View button  $\Box$ , click it to switch to Group View.

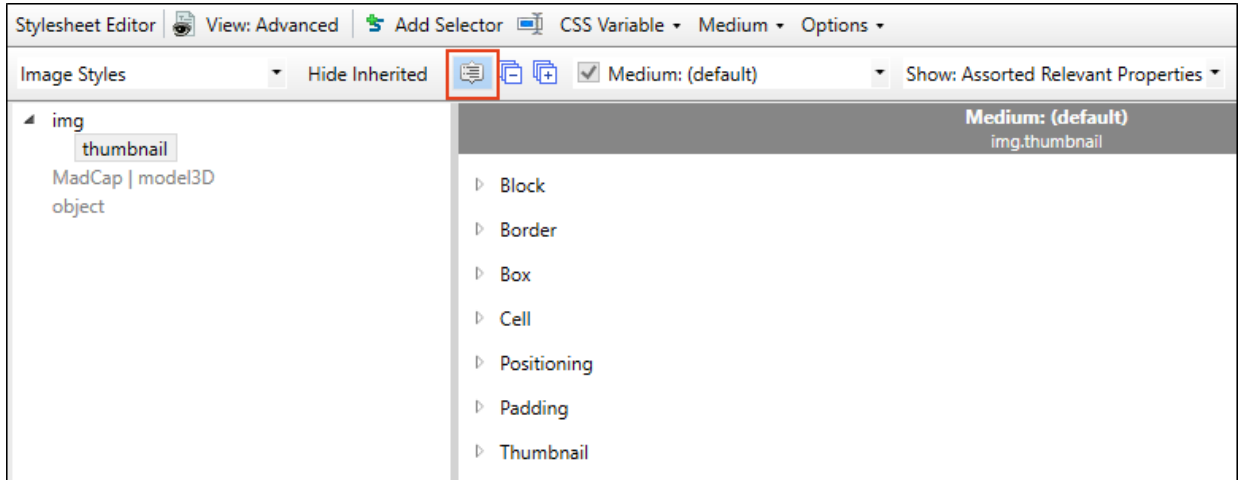

11. Expand the Thumbnail group.

12. Next to the mc-thumbnail property, click and select popup. We will leave the other thumbnail settings as they are.

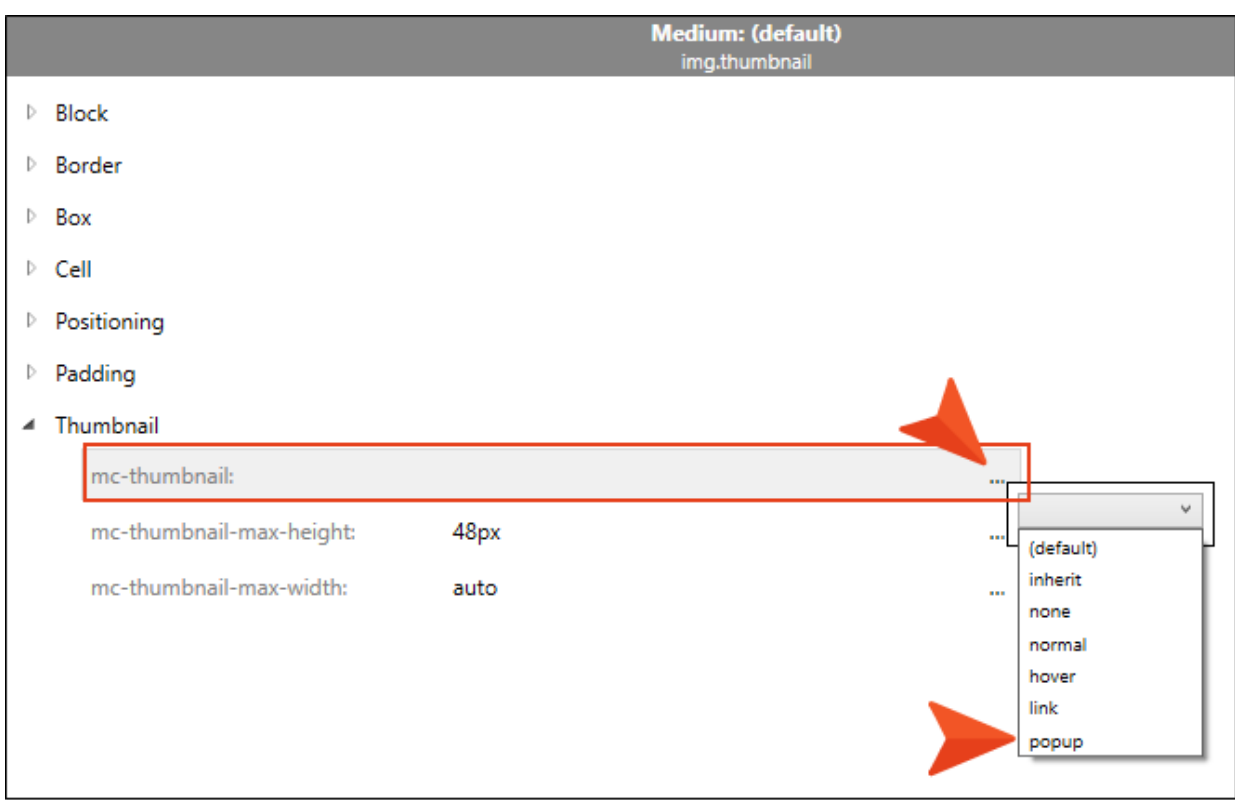

13. Click **to** save your work.

## <span id="page-55-0"></span>Applying Styles

Now that we have created the thumbnail style, we can apply it to an image.

#### How to Apply a Style

- 1. In the Content Explorer, double-click Attractions.htm. The topic opens in the XML Editor.
- 2. Select the Home ribbon, and click Style Window. The Styles window pane opens on the right side of the Flare interface.

The Styles window pane displays formatting options for the text that is currently selected. For example, if you have clicked in a paragraph, you will see several styles for formatting text, such as heading styles and any children of the parent p style.

3. In the XML Editor, select the image of the fountain so that it is highlighted. In the Available Styles section of the Styles window pane, the style that is currently applied to the image of the fountain (i.e., the img style) is shown at the top and highlighted in the list below.

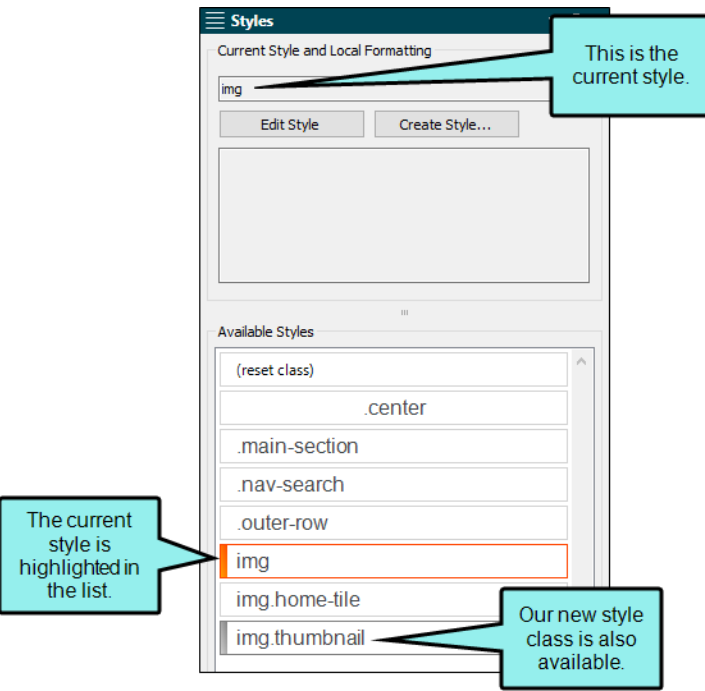

4. In the Styles window pane, click img.thumbnail. In the XML Editor, the image of the fountain shrinks to the dimensions for the thumbnail (as specified in the stylesheet).

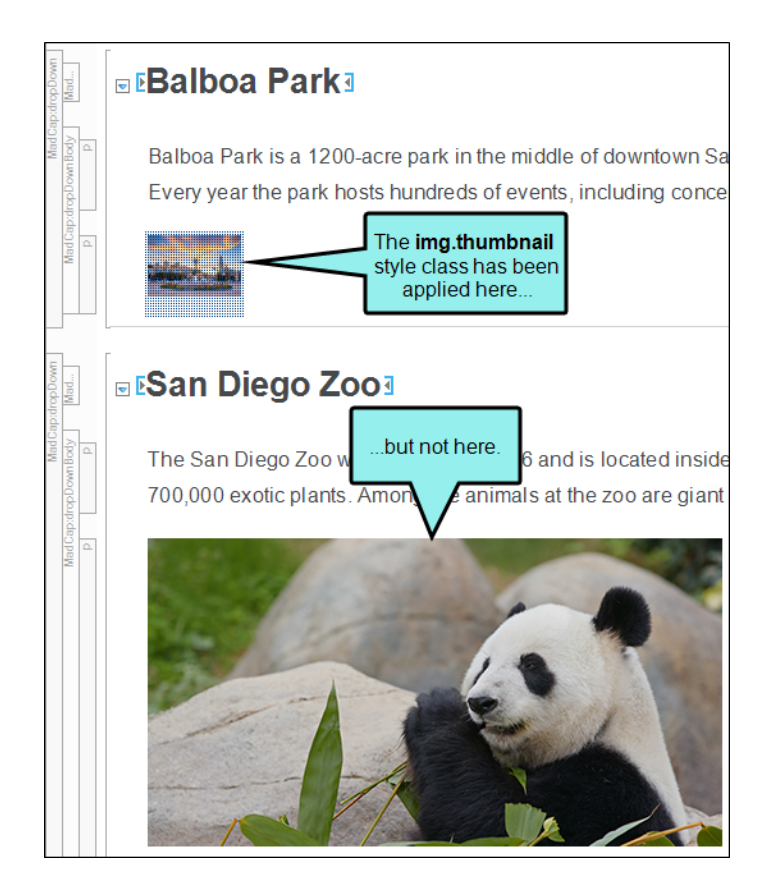

- 5. Apply the img.thumbnail style to the image of the panda and the image of Petco Park.
- 6. Click  $\blacksquare$  to save your work.

 $\nabla$  NOTE If you want, you can apply the img.thumbnail style to other images in the San Diego project.

#### CHAPTER 5

# Developing Targets

After your project is styled, you are ready to start preparing your output files. You can set up different output types (e.g., PDF, HTML5, EPUB) and define settings that tell Flare what information to include in the final documents.

#### This chapter discusses the following:

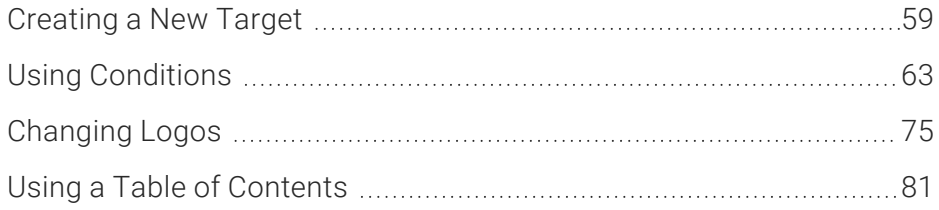

## <span id="page-58-0"></span>Creating a New Target

When you want to produce a new kind of output, you need to add a target to your project. A target is a single instance of an output type, such as a PDF, an online Help system, an eBook, or a Word document. You can create as many targets as you need to.

Right now, the San Diego project is set up so you can build a single PDF target. However, we also want to create an online target. The type of online output we recommend is HTML5.

#### How to Create a New HTML5 Target

- 1. In the Project Organizer, right-click the Targets folder. From the context menu select Add Target. The Add File dialog opens.
- 2. In the Add File dialog, you can select the kind of target you want to create. In the Source area, make sure that New from template is selected, then select MyTarget from the list of factory templates (this should be selected by default). This will create a new target with default settings selected.
- 3. From the Output Type drop-down, select HTML5.

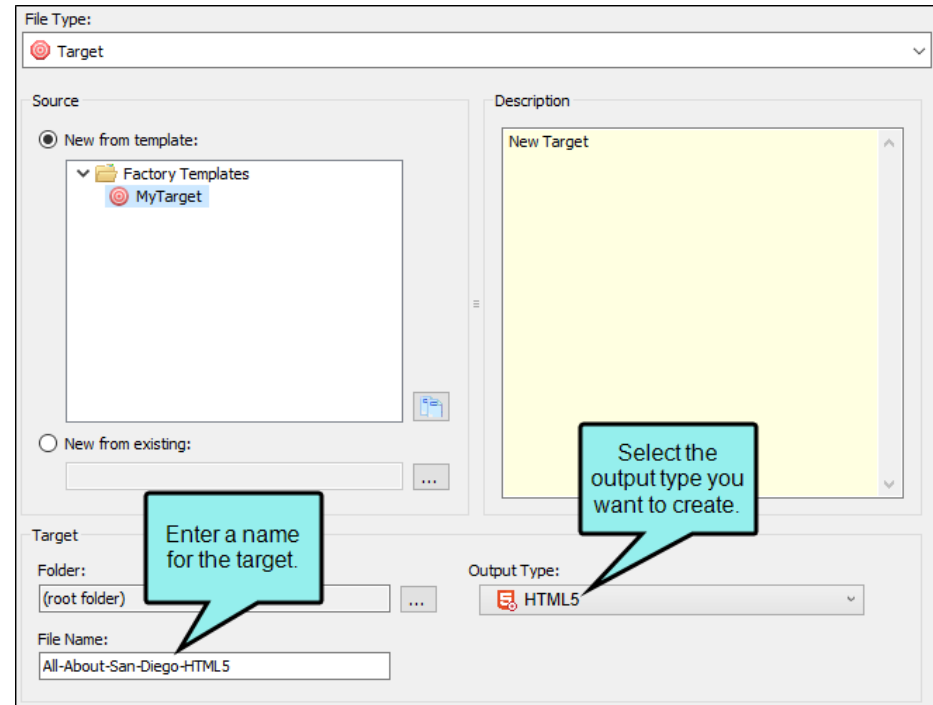

4. In the File Name field, enter All-About-San-Diego-HTML5.

5. Click Add. The new target is added to the Targets folder in the Project Organizer.

## How to Set the Startup Topic for a Target

We will use a special topic (Home.htm) for the landing page in our online target.

- 1. The editor for your new target should already be open. But in case it isn't, double-click the All-About-San-Diego-HTML5 target in the Project Organizer.
- 2. In the Target Editor, select the General tab.
- 3. Next to the Startup Topic field, click . The Select File dialog opens.
- 4. In the list of topics, select Home.htm.
- 5. Click Open. Home.htm is now associated as your target's startup topic.

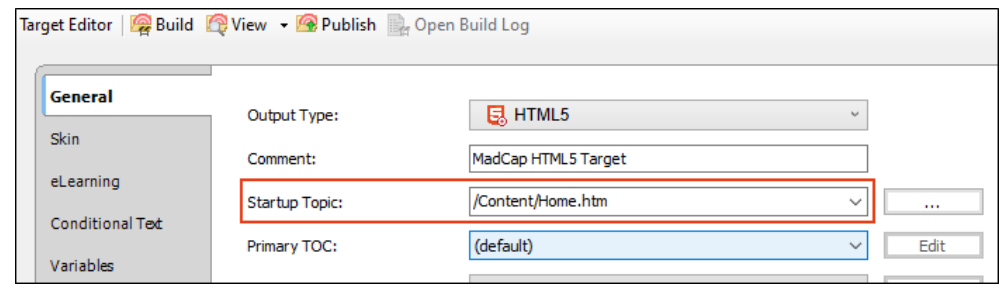

 $\nabla$  NOTE The home page we are using for our HTML5 startup topic uses its own template page, which is already set up for you. This is why it has a different look and feel than the other pages.

## How to Set the Template Page for a Target

This project has been set up so that the Home page has a different design than the rest of the pages. This is done with a combination of template pages and styles. We've already associated the Home page with its own template page, but now we need to tell Flare to use the other template page for the rest of the topics. The best way to do this is to associate the template page with the target. All topics will therefore use that template page in the output, except the Home page.

- 1. In the Target Editor, select the Advanced tab.
- 2. Scroll down, and from the Template Page drop-down, select Other-Topics.

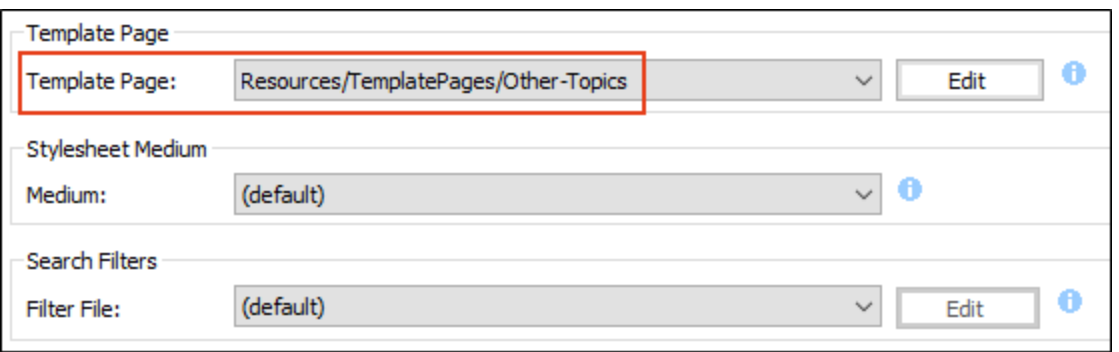

3. Click  $\blacksquare$  to save your work.

## <span id="page-62-0"></span>**I Using Conditions**

The San Diego project has condition tags set up for print-based and online output. In this lesson we will apply these conditions to a couple of paragraphs.

## How to Apply Condition Tags

- 1. In the Content Explorer, double-click Introduction.htm. The topic opens in the XML Editor.
- 2. Right-click the snippet under the heading that you inserted previously. In the context menu, click Open Snippet File.

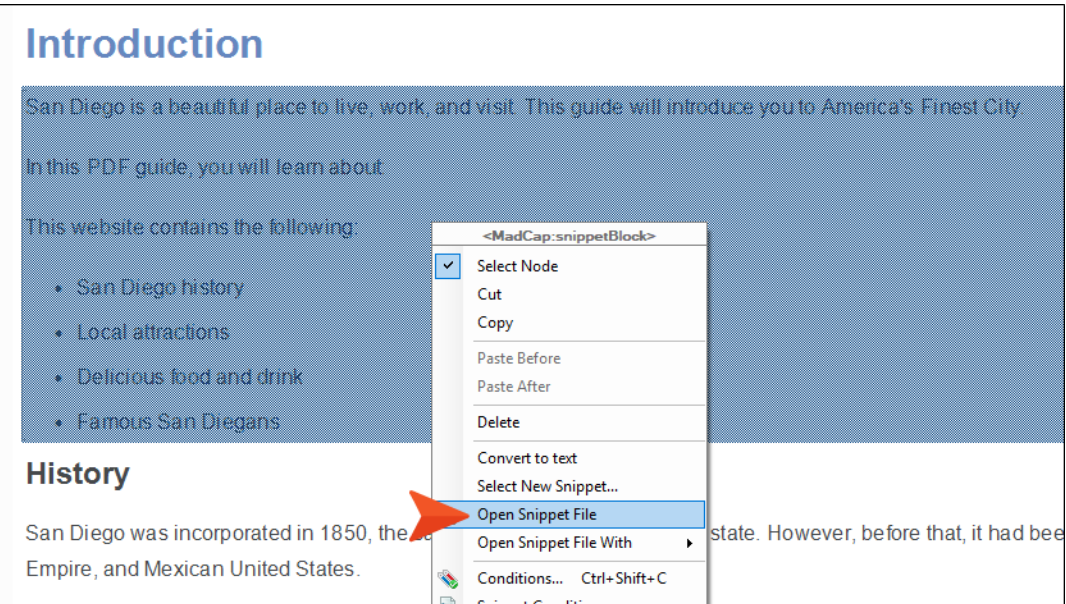

The snippet opens in a new tab.

3. Right-click the p structure bar to the left of the paragraph that begins "In this PDF guide…"

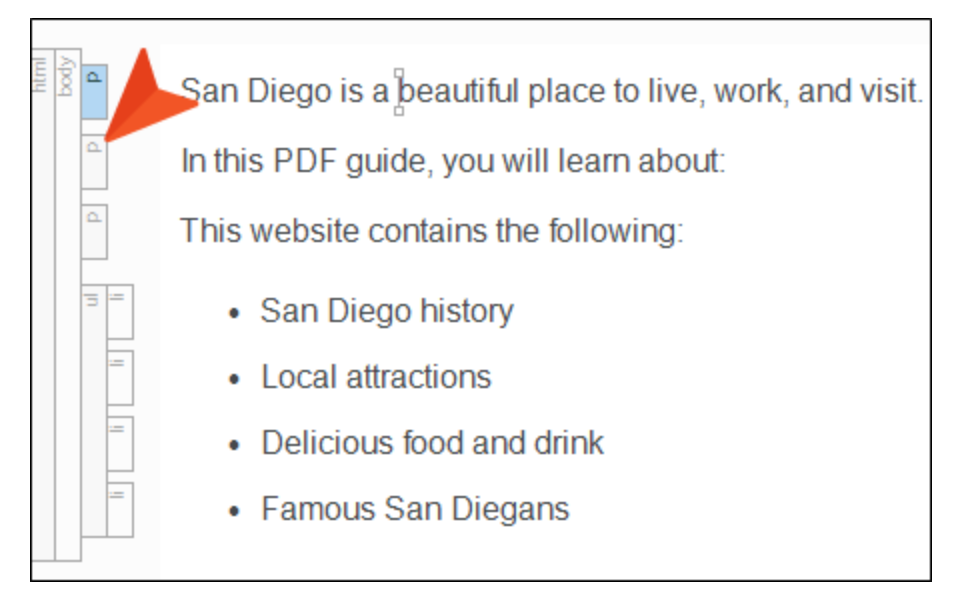

4. From the context menu, select Conditions.

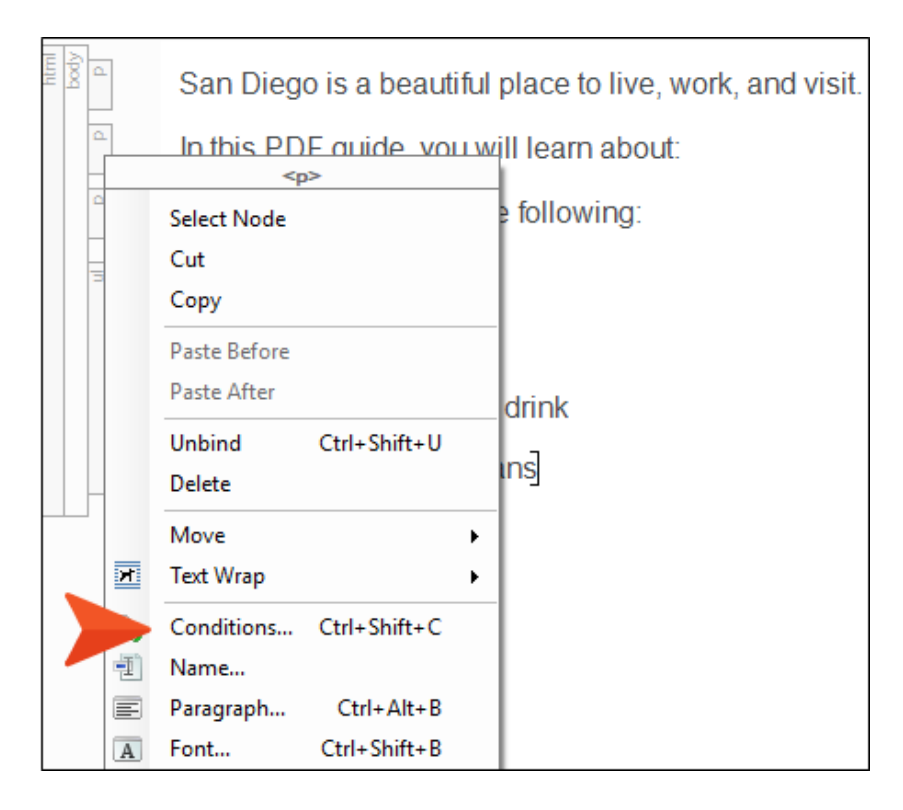

The Condition Tags dialog opens. In this dialog, you can see the Default condition tag set. There are some conditions in the set: Mobile, PrintOnly, ScreenOnly, Tablet, and Web.

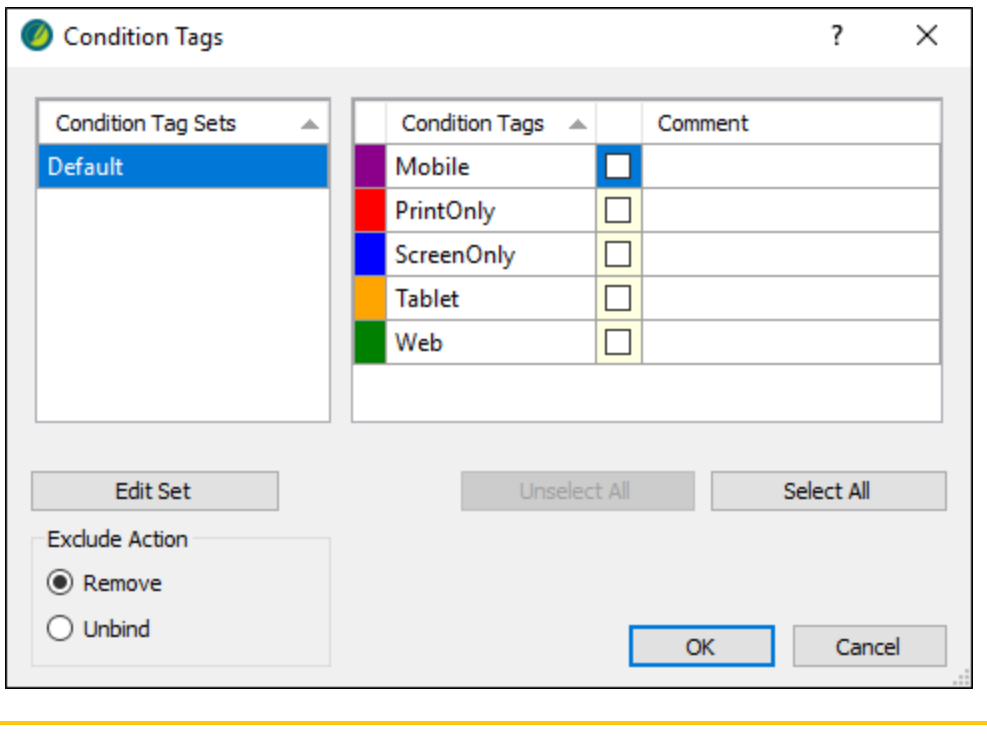

 $\nabla$  NOTE In your own project, you can create as many condition tag sets and conditions as you need. And you don't need to use the ones provided in the Default condition tag set. They're simply a starting point for you.

5. Since we want this heading to appear in our PDF, select the check box next to PrintOnly.

6. Click OK.

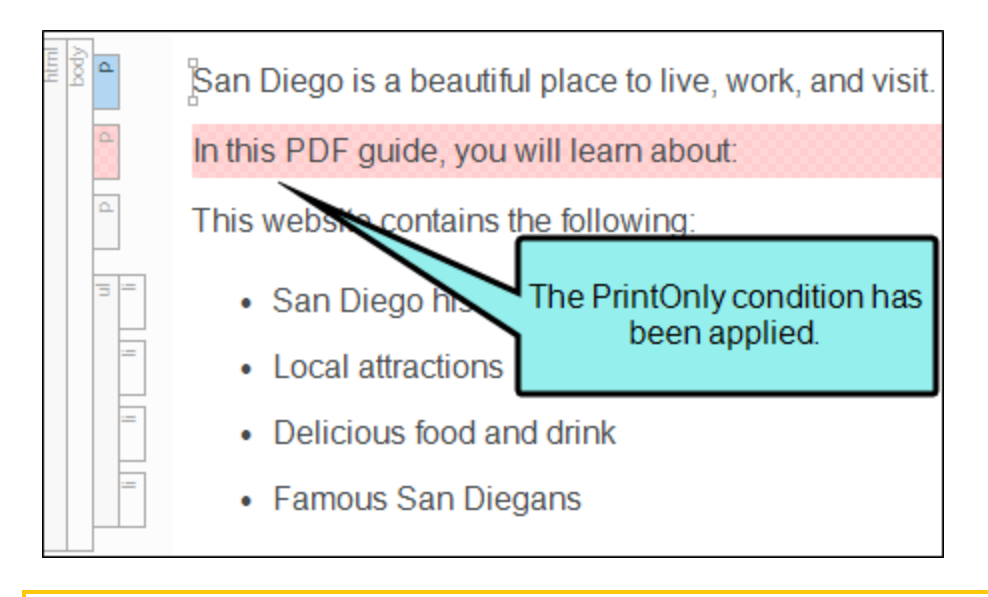

- $\nabla$  NOTE If you have the condition indicators enabled, the entire paragraph is highlighted red (this color does not display in the output). To hide the color, click  $\Box$ in the bottom toolbar of the XML Editor to disable the indicator.
- 7. Click  $\blacksquare$  to save your work.

Now we will apply the other condition tag to the next paragraph. But this time we're going to do it a little differently. Conditions can also be associated with styles, so we're going to use that method.

- 8. If you haven't yet closed the stylesheet, you can click the Styles.css tab at the top of the editor area. Otherwise, in the Content Explorer, navigate to Resources > Stylesheets and double-click Styles.css. The Stylesheet Editor opens.
- 9. In the local toolbar, click Add Selector. The New Selector dialog opens.
- 10. Previously in this tutorial, we created a class of the parent img style (see ["Creating](#page-50-0) Style [Classes"](#page-50-0) on page 51). But now we're going to create something called a "generic style class." This class will not be directly associated with any parent style, which means that any parent style can use it. In the HTML Element field, clear any text in it.

11. In the Class Name field, type OnlineOnly.

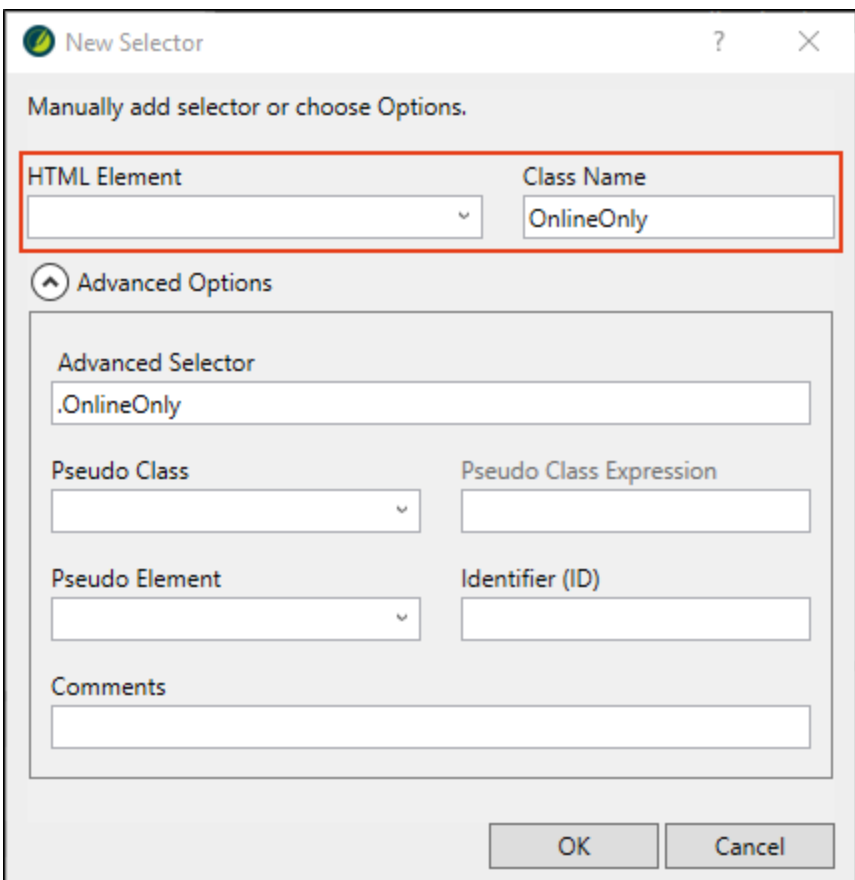

12. Click OK.

13. In the Stylesheet Editor, click in the drop-down in the upper-left corner and select All Styles.

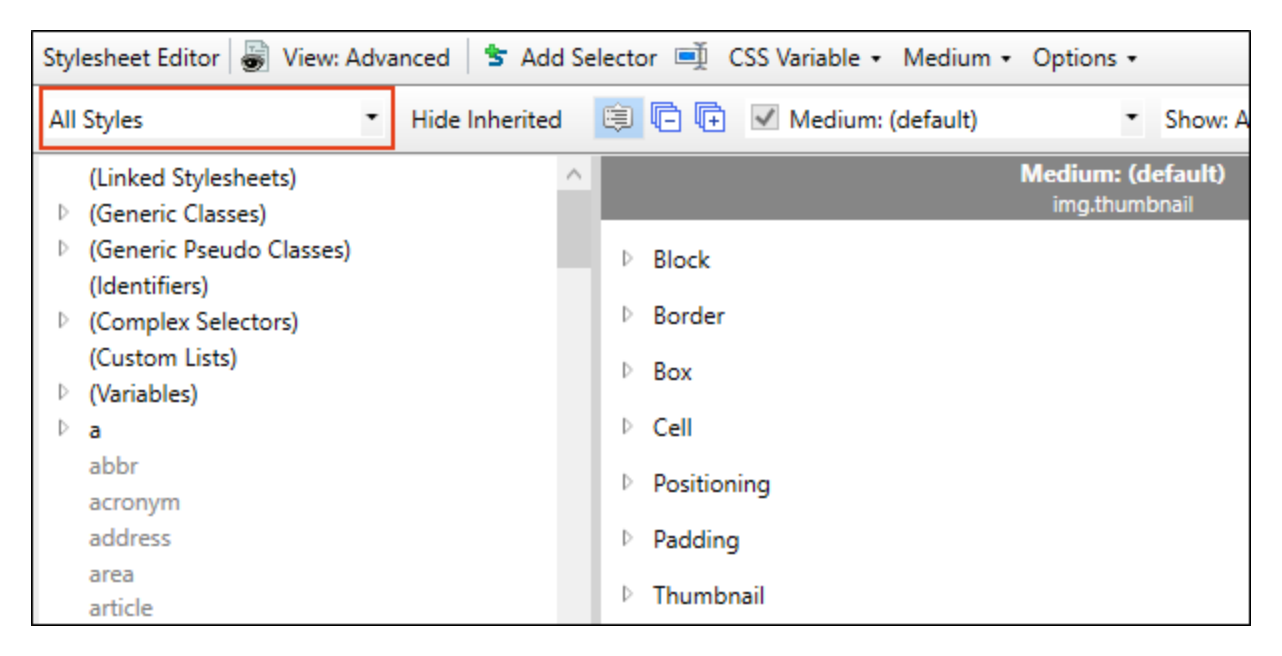

- 14. In the list of styles below, expand (Generic Classes).
- 15. Select OnlineOnly, the class you just created.

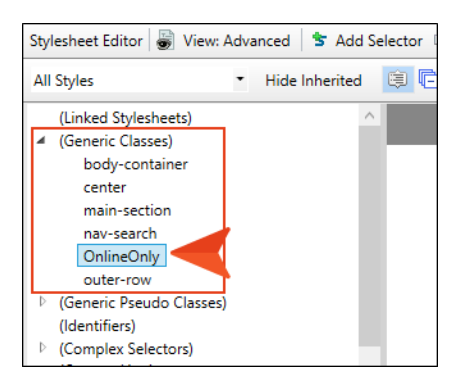

16. In the Show drop-down field in the upper-right corner, select Show: All Properties.

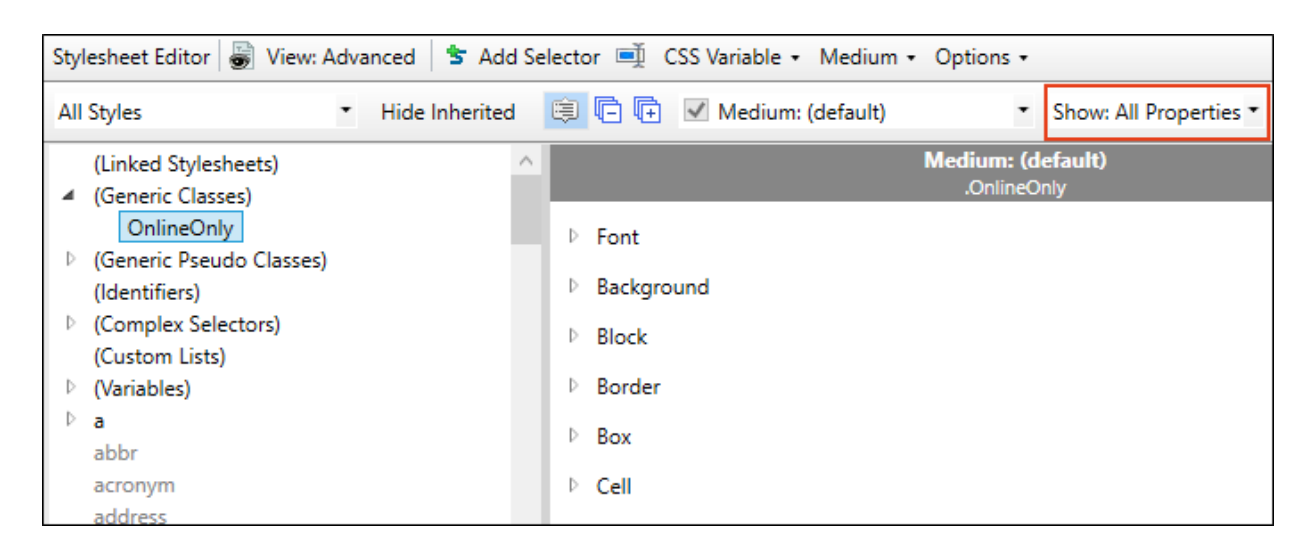

17. Scroll down and expand the Unclassified group below.

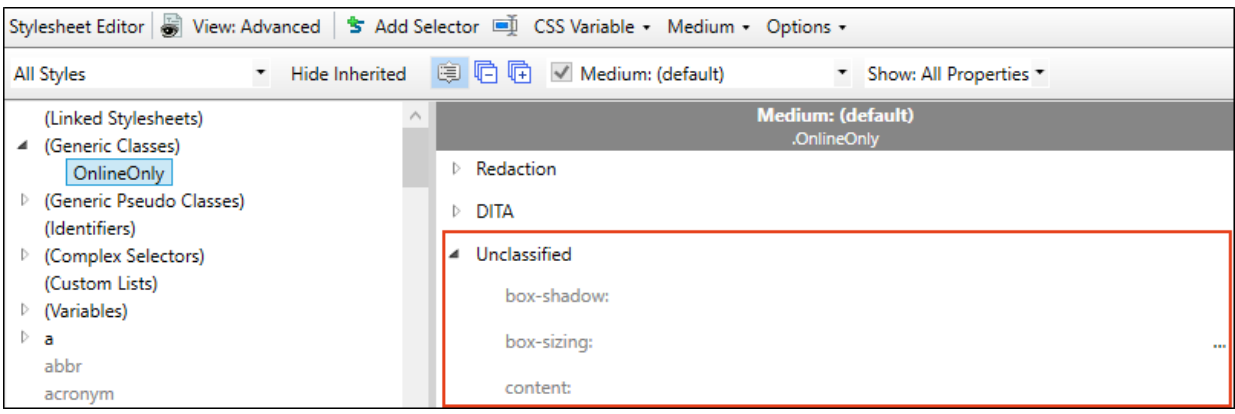

18. Scroll down until you find the mc-conditions property and click  $\Box$  to the right of it.

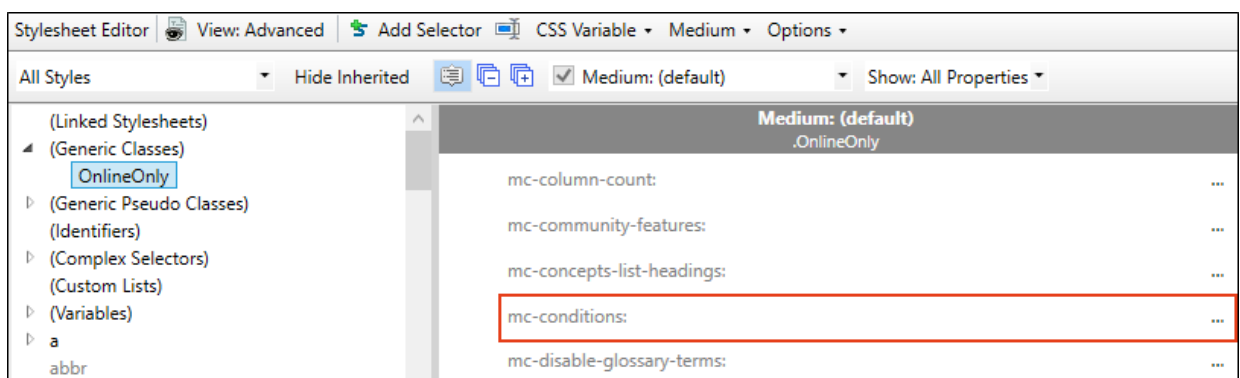

The Condition Tags dialog opens.

- 19. Since our new generic style class is intended for online content only, select the check box next to ScreenOnly.
- 20. Click OK.
- 21. Click  $\blacksquare$  to save your work.
- 22. Now we will apply that new generic style class to one of the paragraphs in our snippet. Go back to the San-Diego-Intro.flsnp snippet (remember, you can click its tab at the top of the editor area).
- 23. Right-click the p structure bar just to the left of the sentence that begins with "This website..."

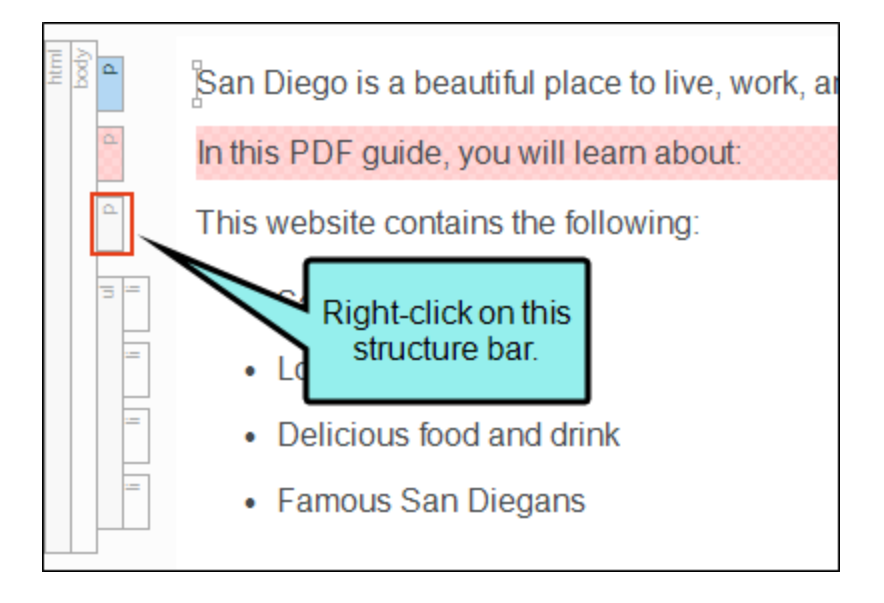

24. In the context menu, select Style Class and then choose . OnlineOnly.

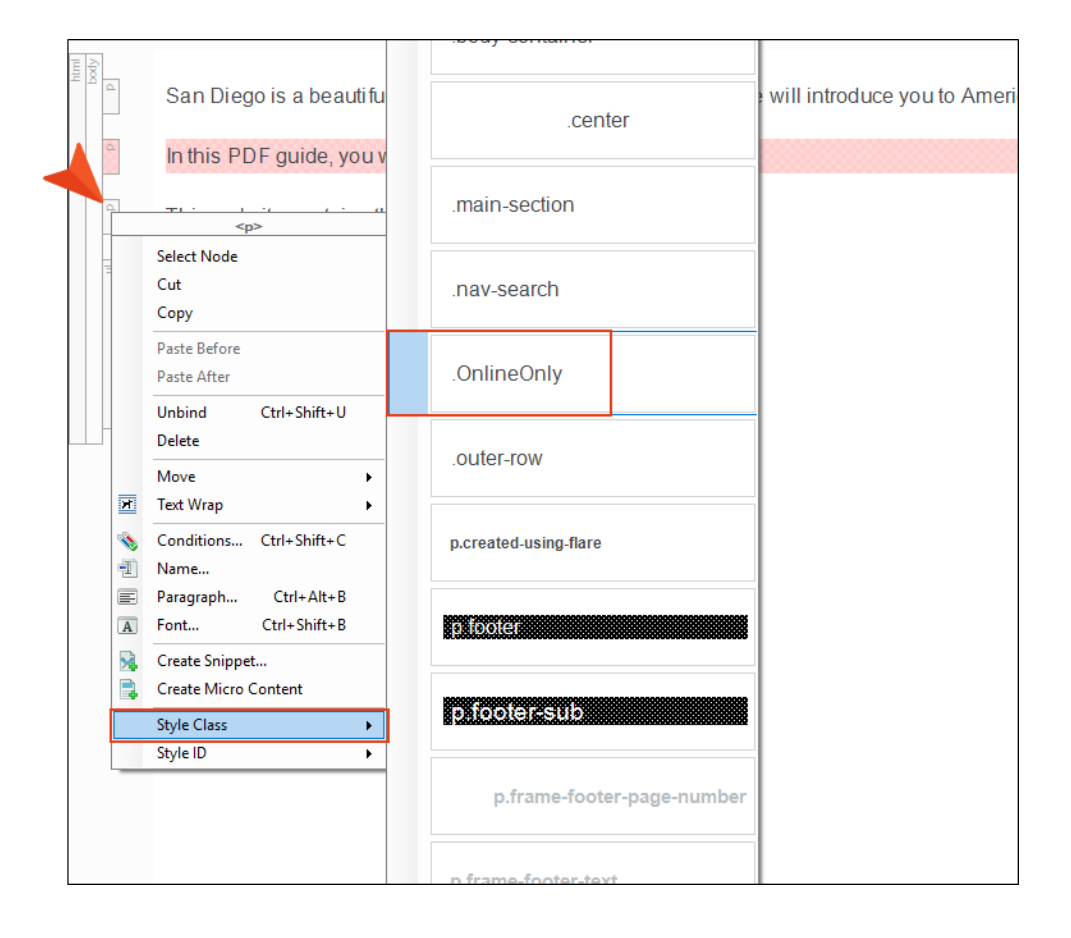

If you have condition indicators turned on, the entire paragraph is highlighted blue.

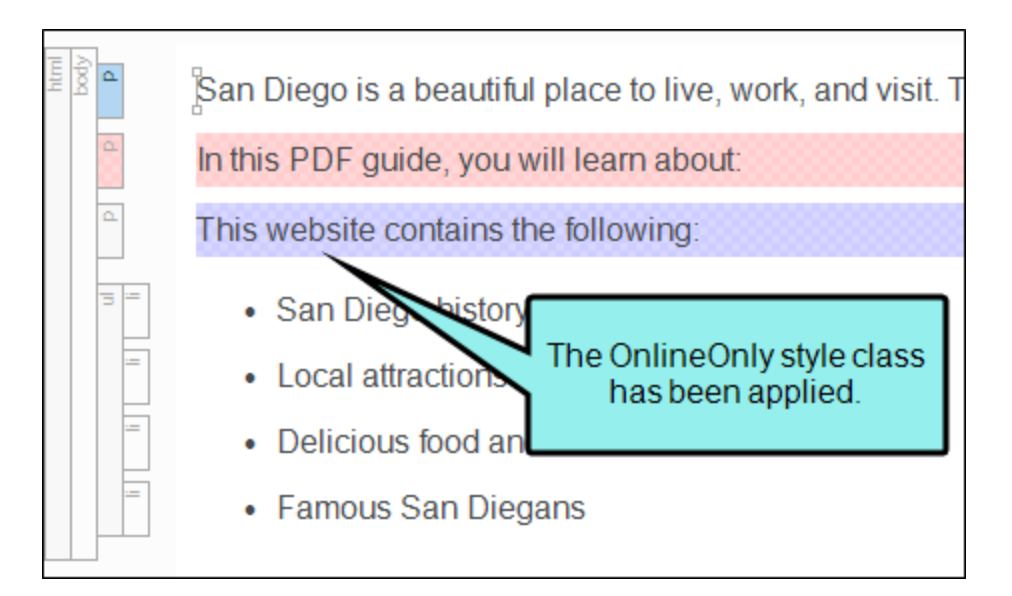

This second method might seem like a lot of steps, but remember, creating the style class and associating a condition with it is a one-time setup. Once that is done, you can apply the generic style class to any parent tag (e.g., p, ol, img) that you want to be shown only in online output. And that's a very quick task.

25. Click **to** to save your work.
#### How to Associate Condition Tags With a Target

You have applied condition tags to content, but they won't do anything if you don't also associate them with the targets you are going to build. Associating the condition tags with a target tells Flare which conditions to include or exclude when building the output.

We have already associated conditions with the PDF target for you. But you still need to associate conditions with your new HTML5 target.

- 1. In the Project Organizer, expand the Targets folder.
- 2. Double-click the All-About-San-Diego-HTML5 target. The Target Editor opens to the right.
- 3. Select the Conditional Text tab. This tab lets you select which conditions will be included and which will be excluded from the output.
- 4. Select the Default. PrintOnly row so that it is highlighted.
- 5. In the Action section on the right, click Exclude. We *do not* want to see content marked with the print condition in the HTML5 target.

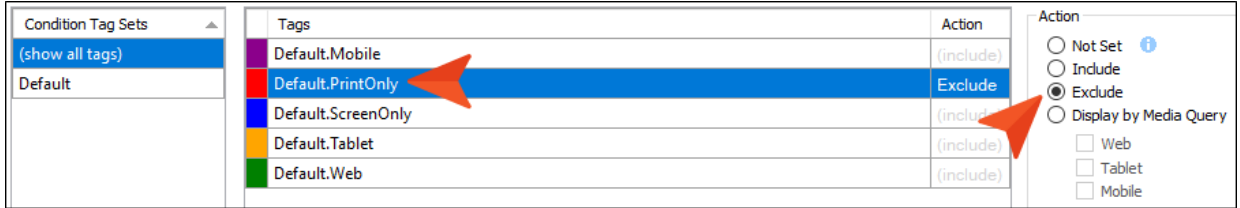

- 6. Select the Default. ScreenOnly row so that it is highlighted.
- 7. In the Action section on the right, click Include. We *do* want to see content marked with the screen condition in the HTML5 target.

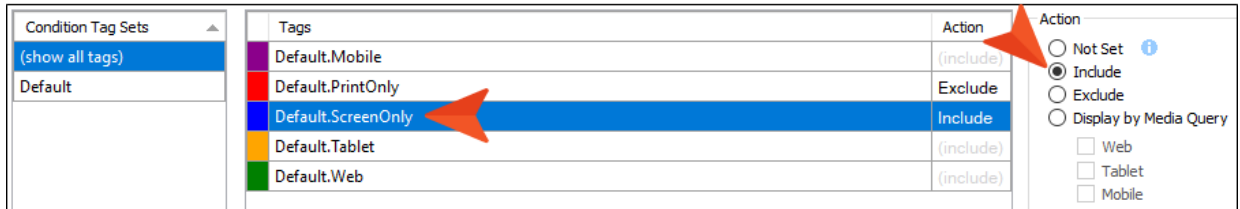

NOTE You might be wondering about the other tags (Mobile, Tablet, and Web) and the "Display by Media Query" section under the Include and Exclude options. Those can be used if you want to limit the content with the condition to certain devices (i.e., you can specify that something should be shown only when viewed on a large screen, a tablet screen, or a mobile phone screen). We're not going to cover those options in this tutorial, but you can learn all about them from the online Help.

8. Click **to** save your work.

## Changing Logos

When you created the project using the Start New Project Wizard, recall the page with branding elements. In addition to changing the primary and secondary branding colors, you can specify more colors, logo, font, and a hero image. The branding you set customizes your project's look.

#### How to Change the Logo

One of the first things you will probably do is add your company or product logo. Note that setting the logo and other branding can easily be done when creating a new project with the Start New Project Wizard, but in this case, we skipped updating the logo. Let's update the logo now.

- 1. In the Content Explorer, expand Resources > Branding.
- 2. Double-click Branding.css. The Branding Editor opens.

The Branding Editor is essentially the same thing as the Start New Project Wizard's branding page. You can open the Branding Editor anytime as a standalone editor after a project is created.

During project creation a branding stylesheet (e.g., Branding.css) is added that identifies values for branding elements. The values are associated with those CSS variables in the project.

3. In the Images section, let's update the generic "Your Logo" image to one that says "San Diego, CA" for both online and print output.

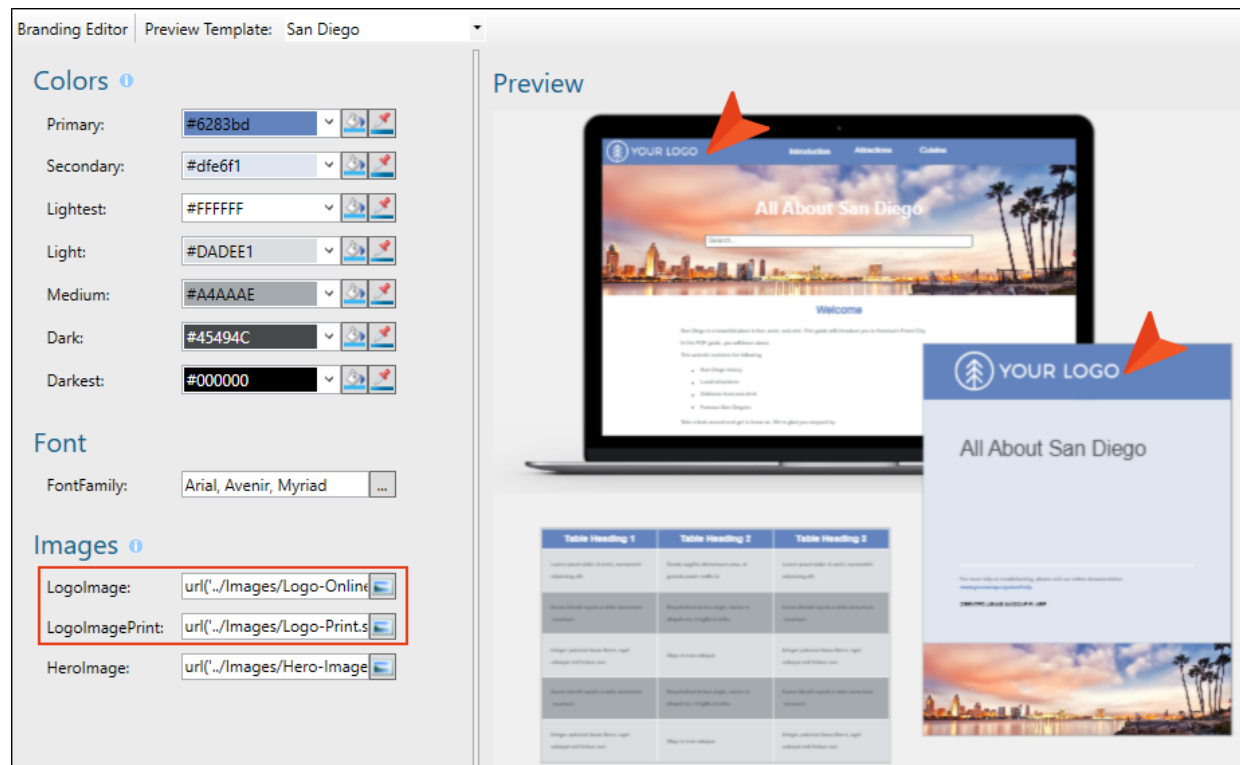

- 4. From the Logolmage field, click to select an image. The Insert Image dialog opens.
- 5. In the Select File section, expand Resources > Images (if it is not already), and select SD-Logo-Online.png. Click OK.
- 6. From the LogolmagePrint field, click  $\blacksquare$  to select an image.
- 7. In the Insert Image dialog, select SD-Logo-Print.svg, and click OK.

NOTE Templates that include a PDF allow you to select a vector image (e.g., EPS,  $\Box$ SVG), which is made up of geometric elements and provides more clarity for printed output.

Notice in the Branding Editor that the logo fields update and the Preview area dynamically changes to show the selected images.

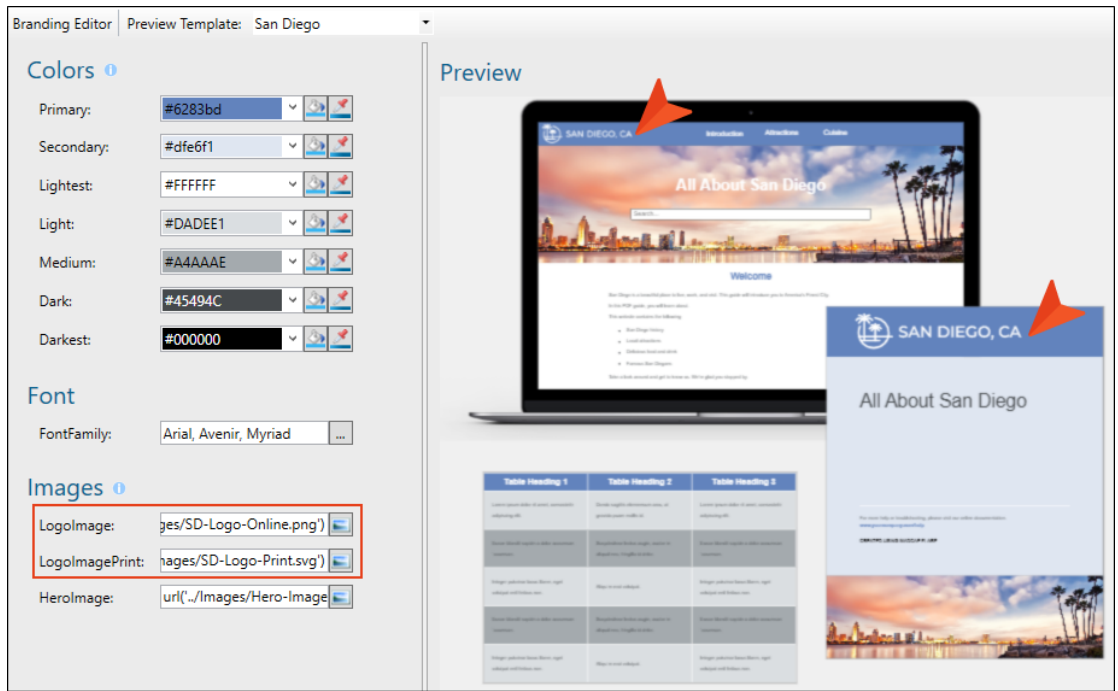

8. Click **to** save your work.

 $\nabla$  NOTE If you start your project with the wizard, the CSS variables are automatically linked to various places throughout the project where they point to the branding stylesheet. Because of this, the home template page which controls the look of the Home page for online output is automatically updated with the new logo. You can view this in the Content Explorer. Expand Resources > TemplatePages, and doubleclick Home-Page.flmsp.

And the page layout template that is used for the PDF output is updated as well. You can view this in the Content Explorer. Expand Resources > PageLayouts, and doubleclick Frontmatter.flpgl.

#### Online Output and Skins

With online output, skins are another way to provide structure and style to a page with a predesigned look and feel for the container displaying the final result. They let you select a logo and colors that are defined from the branding page, as well as set fonts and more for the area that surrounds the main topic content.

We could have discussed skins earlier in ["Styles"](#page-49-0) on page 50, but skins need to be linked to an online target and we hadn't created our HTML5 target yet. So we'll take a look at skins now.

- 1. In the Project Organizer, expand the Skins folder.
- 2. Double-click the Top-Navigation skin. The HTML5 Skin Editor opens to the right.
- 3. Select the Styles tab. The skin style groups and properties are on the left side and a dynamic preview area is shown on the right side. By dynamic, we mean that you can actually click in the preview area and navigate to different parts of the skin. Notice the branding elements are evident in skins.

Also notice the mediums at the top of the editor (Web, Tablet, Mobile, and Print). These let you provide different style settings for the skin, depending on the size of the device. In this tutorial, we're only going to concern ourselves with the Web medium.

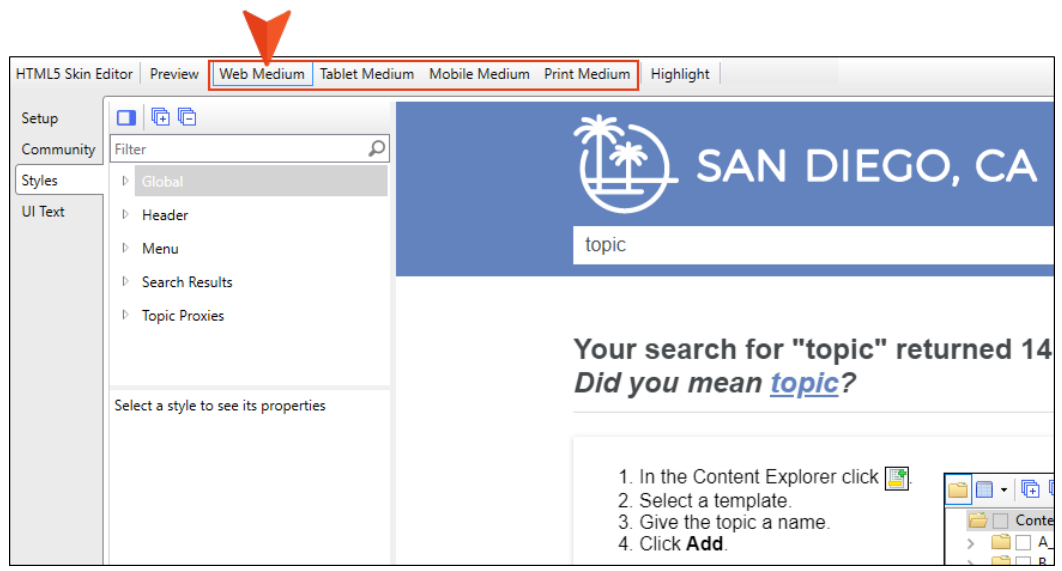

4. Let's look at the Logo style group in the skin. It is pretty easy to spot on the left side of the editor. But sometimes it can be a bit more difficult to find the style you need to change. So here's a little trick. In the local toolbar of the editor, click Highlight.

This button synchronizes the styles on the left with whatever you click in the preview area. Let's try it. In the preview, click the logo.

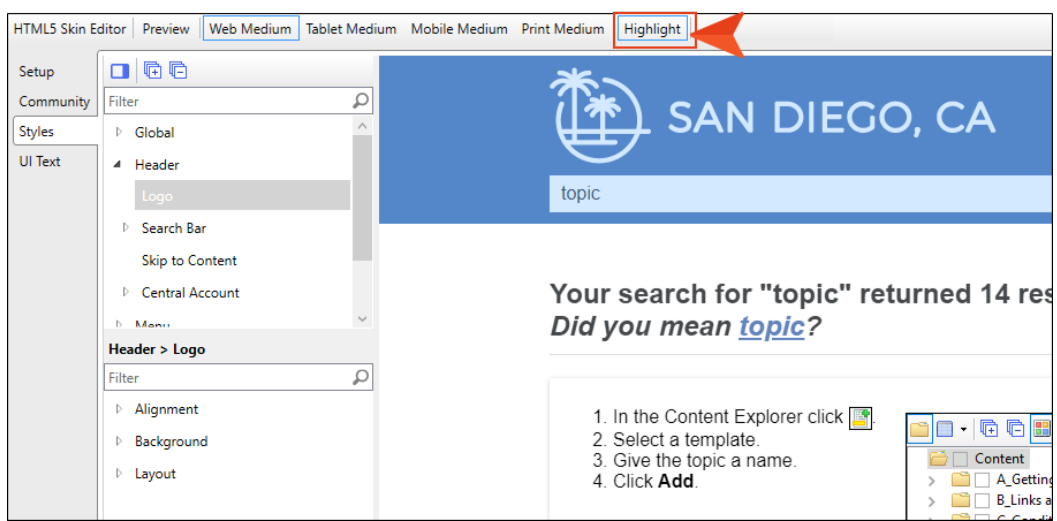

The Logo style group on the left is selected and its properties are expanded.

5. Under the Logo properties, expand the Background section. You can see the Image field is referencing the CSS variable from the branding stylesheet.

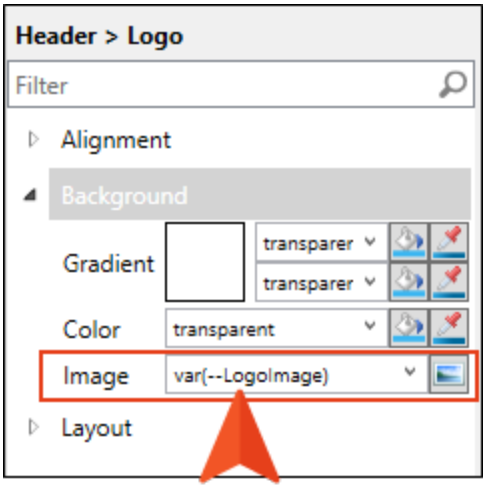

#### How to Assign a Skin to a Target

Now that we've created the skin, we can assign it to the HTML5 target we created.

- 1. From the tab at the top of the editor area, or from the Project Organizer, open the All-About-San-Diego-HTML5 target. The Target Editor opens to the right.
- 2. Select the Skin tab.
- 3. In the Skin field, select Top-Navigation.

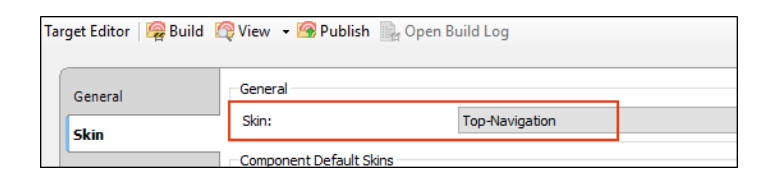

4. Click **to** save your work.

## Using a Table of Contents

Let's create a table of contents (TOC) to organize the topics that will go into our targets.

But as you do this, keep something very important in mind. A TOC file in online output acts as your online navigation. But for print-based outputs, a TOC file acts more like an outline; it's simply used to tell Flare which topics should be included in the print output and in what order. The actual generated TOC in print-based outputs is done a bit differently. It uses something called a "TOC Proxy." See the online Help for more information.

In the San Diego template, there are two TOC files already created for you—one for printed output and one for online output. Since we added a topic to this project earlier (Famous-San-Diegans.htm; see ["Creating](#page-18-0) Topics" on page 19), we need to add that topic to these TOCs before we can build our outputs.

#### How to Add a Topic to the Online TOC

- 1. In the Project Organizer, expand the TOCs folder.
- 2. Double-click Online-TOC. The TOC Editor opens to the right.
- 3. Open the Content Explorer.
- 4. In the Content Explorer, select Famous-San-Diegans.htm and drag it to the TOC Editor on the right. You will see a blue arrow when you can drop it. Drop the topic under Cuisine.

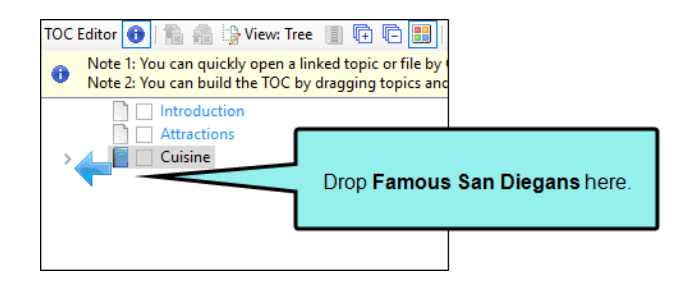

If you click elsewhere in the TOC, you'll see that your new TOC entry is blue, like the others. This doesn't mean that the text will show up as blue in the output. Instead, what it means is that the TOC entry contains a system variable. This variable is called "LinkedTitle." It means that the TOC entry text is tied to the title for that topic. If the title for the topic changes, the TOC entry will automatically change too so that you don't have to remember to do it manually. See the online Help for more information.

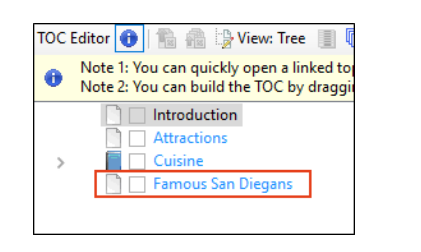

- NOTE You don't need to use system variables for your TOC entries. Instead, you can  $\Box$ override a system variable by simply typing whatever text you want in place of the blue variable text. If you do that, the text will display as black in the TOC Editor.
- $\nabla$  NOTE This topic should appear under Cuisine, but not on the same level as Food and Beer. If Famous San Diegans drops on the same level as Food and Beer, use the blue arrow  $\triangle$  in the local toolbar of the TOC Editor to move it to the same level as Cuisine.

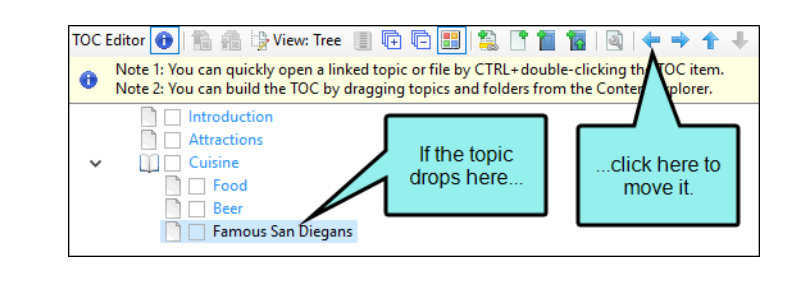

5. Click  $\blacksquare$  to save your work.

#### How to Add a Topic to the Print TOC

Adding a topic to the Print TOC follows basically the same steps. However, there are a few additional steps because you must set printed output settings for the new topic.

- 1. In the Project Organizer, expand the TOCs folder.
- 2. Double-click Print-TOC. The TOC Editor opens to the right.
- 3. In the Content Explorer, select Famous-San-Diegans.htm and drag it to the Print TOC. You will see a blue arrow when you can drop it. Drop the topic under Cuisine and before Resources.

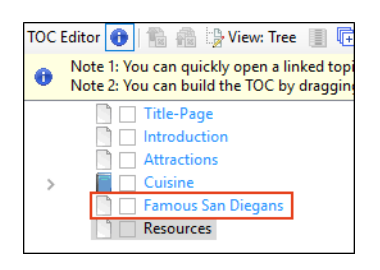

- NOTE Remember that the Print TOC will function as an outline, rather than a true  $\Box$ TOC. So even though the TOC entries are blue (linked to a system variable), this doesn't really matter. This TOC only determines which topics will be included in the output, but the labels on the TOC entries will not be used in the output; they are simply for your information.
- 4. In the TOC Editor, double-click Famous San Diegans. The Properties dialog opens.

 $\nabla$  NOTE If double-clicking a TOC entry opens the topic instead of the Properties dialog, click **in** the local toolbar of the TOC Editor to toggle the double-click behavior.

5. Select the Printed Output tab.

Famous San Diegans should be a new chapter in our PDF guide, so we will set it up to use these settings.

- 6. In the Break Type field, select Chapter Break.
- 7. In the Page Layout field, select Chapters. This is a page layout that is included with the San Diego template.

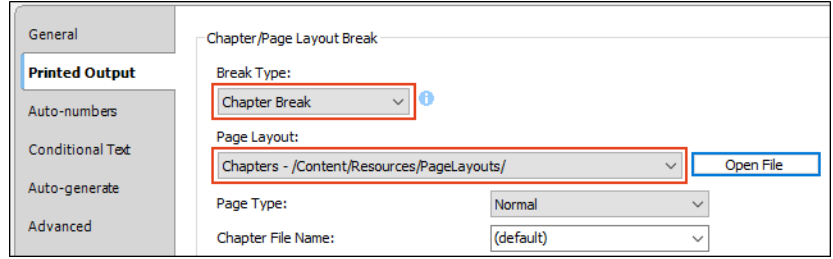

- 8. Click OK. When you build the PDF output, you will notice these settings.
- 9. Click **to** save your work.

 $\nabla$  NOTE There's more to preparing a project for print-based output than what we're showing you here. How much is involved depends on how intricate you want to get with your output. See the online Help for more information.

#### How to Assign a TOC to a Target

The Print TOC file is already associated with our PDF target. But we still need to assign the Online TOC file to our new HTML5 target.

- 1. In the Project Organizer, expand the Targets folder.
- 2. Double-click the All-About-San-Diego-HTML5 target. The Target Editor opens to the right.
- 3. Select the General tab.
- 4. In the Primary TOC field, select Online TOC.

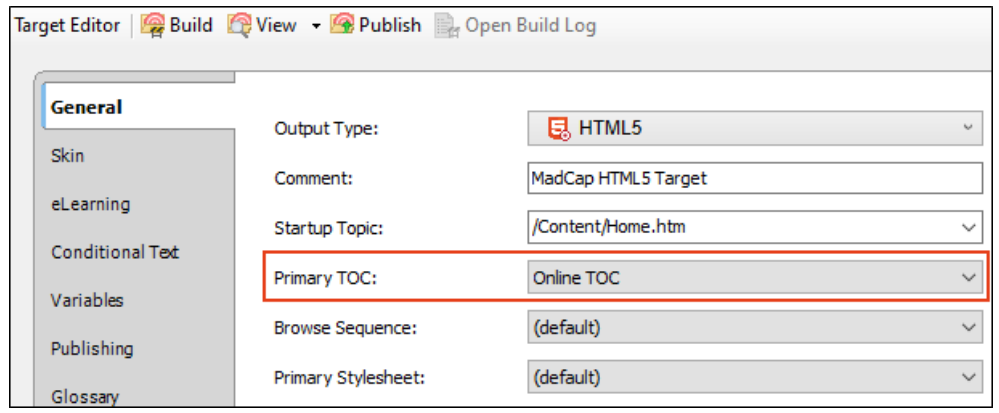

5. Click **to** save your work.

#### CHAPTER 6

# Building Output

After your targets are prepared, you are ready to build your final output. In this tutorial, you will build HTML5 and PDF output.

#### This chapter discusses the following:

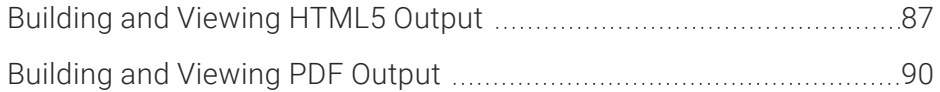

## <span id="page-86-0"></span>**Building and Viewing HTML5 Output**

When you have finished adding all of your content to the project and made sure all of the styles and target settings are set, you are ready to build your final output.

#### How to Build HTML5 Output

- 1. In the Project Organizer, expand the Targets folder.
- 2. Double-click the All-About-San-Diego-HTML5 target.
- 3. In the local toolbar of the Target Editor, click  $\frac{1}{2}$  Build. The Builds window pane opens at the bottom of the Flare interface, and the target begins to build.
- $\nabla$  NOTE The Builds window pane opens automatically when you generate a target. You can monitor the progress of the target's build status in this pane. As the target is building, you will see a light green progress bar in the Build Progress column. When the build completes successfully, the progress bar turns dark green. If an error prevents the build from finishing, the bar turns red and the build stops.

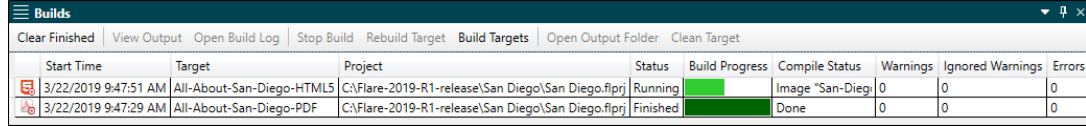

For more in-depth information about the information in the Builds window pane, please see the online Help.

 $\nabla$  NOTE There are several other ways to build a target, including from the Builds window pane and from the Project ribbon.

### How to View HTML5 Output

After you have built your output, you can view it. In the Builds window pane, you can double-click the row. Alternatively, in local toolbar of the Target Editor, you can click **Q** View. The HTML5 output opens in your default web browser.

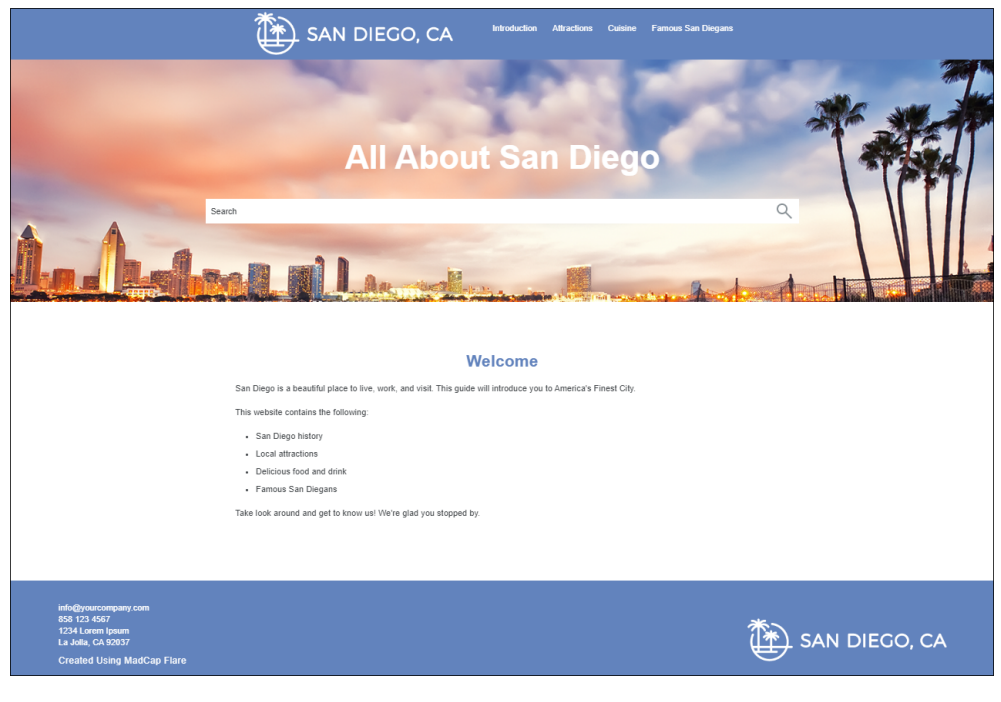

 $\odot$  TIP You can set Flare to open output automatically when the build is finished. To do this, select File > Options. In the Options dialog, select the Build tab, then select the check box next to View output after successful build.

 $\nabla$  NOTE If you build output while using a trial version of Flare, you will see jumbled characters in your output. After you become a licensed user, you will be able to build output normally.

### Review the San Diego Project in HTML5 Output

We have made many changes to the San Diego project. Following is a list of things you might want to look at in the HTML5 output. When you build your PDF output (see ["Building](#page-89-0) and Viewing PDF [Output"](#page-89-0) on the next page), compare the two and see how these items differ.

- Home Page Look at the startup topic. Notice how it has a different look and feel from the rest of the topics. That's because it is using a different template page and styles. Also notice the new logo at the top and bottom of the page.
- **E** Snippets and Condition Tags Open the Introduction topic, and notice the content at the top that is contained in a snippet. It looks just like the rest of the content in the topic. Also notice that the condition was applied correctly in the snippet so that the paragraph mentioning a website displays, but not the paragraph talking about PDF output. You can open the Home page (by clicking the logo) to see the same snippet.
- Cross-References Test the cross-reference links in the Cuisine topic.
- **Drop-Down Text and Images In the Attractions topic, test the drop-down text. Also click the** thumbnail images.
- Table of Contents Notice the way the navigation works in HTML5 output and how it differs from the table of contents in PDF output. In HTML5 Top Navigation output such as this, the TOC is converted to menus (hover over the **Cuisine** item at the top to see what we mean). Also, if you open any of the topics (other than the Home page), you will see a contextsensitive menu on the right side; that's because the template page associated with those topics was set up to display this.

### <span id="page-89-0"></span>Building and Viewing PDF Output

Now let's build the PDF output.

#### How to Build PDF Output

- 1. In the Project Organizer, expand the Targets folder.
- 2. Double-click the All-About-San-Diego-PDF target.
- 3. In the local toolbar of the Target Editor, click **&** Build. The Builds window pane opens at the bottom of the Flare interface, and the target begins to build.

### How to View PDF Output

After you have built your output, you can view it. In the Builds window pane, you can double-click the row. Alternatively, in local toolbar of the Target Editor, you can click **Q View**. PDF output opens in your default PDF viewer.

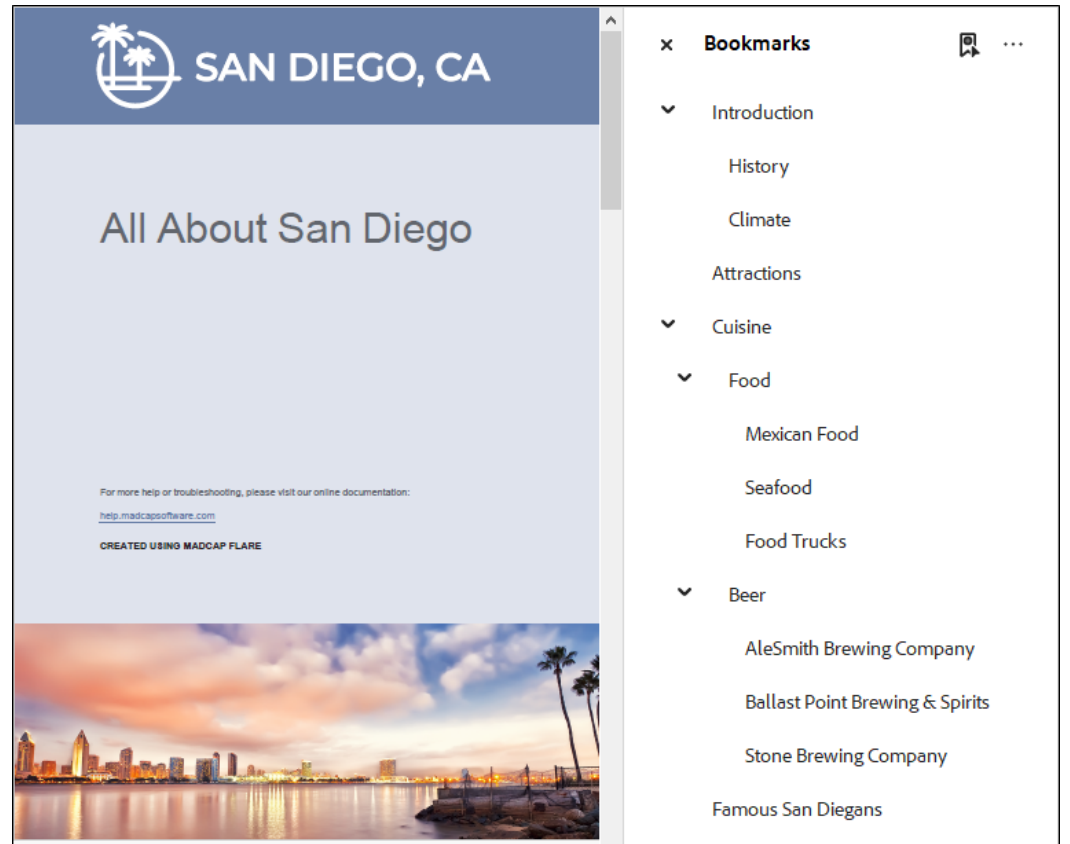

### Review the San Diego Project in PDF Output

Following is a list of things you might want to look at in the PDF output. When you build your HTML5 output (see ["Building](#page-86-0) and Viewing HTML5 Output" on page 87), compare the two and see how these items differ.

- **F** Snippets and Condition Tags Open the Introduction chapter, and notice the content at the top that is contained in a snippet. It looks just like the rest of the content in the topic. Also notice that the condition was applied correctly in the snippet so that the paragraph mentioning the PDF guide displays, but not the paragraph talking about a website.
- Cross-References Look at the context-sensitive cross-references in the Cuisine chapter. Notice the page number and reference to "the next page" instead of just providing the names of the headings.
- Drop-Down Text and Images In the Attractions chapter, notice that the drop-down effects display as regular text. You'll also see some light gray horizontal lines. These are associated with the drop-down style in the stylesheet. So they might be more appropriate for online output but not such much for print output. If you want to get rid of them in the PDF output, you can use the Print medium in your stylesheet to remove the bottom border from the MadCap|dropDown style .

Also, notice that the images on these pages are full size, not thumbnails.

And finally, if you notice a heading at the bottom of a page that you want to push to the next page, you can do this easily with page breaks

#### APPENDIX

### PDFs

The following PDFs are available for download from the online Help.

### Tutorials

*Getting Started Tutorial Autonumbers Tutorial Back-to-Top Button Tutorial Context-Sensitive Help Tutorial Custom Toolbar Tutorial eLearning Tutorial—Basic eLearning Tutorial—Advanced Image Tooltips Tutorial Lists Tutorial Meta Tags Tutorial*

*Micro Content Tutorial—Basic Micro Content Tutorial—Advanced Responsive Output Tutorial Single-Sourcing Tutorial Snippet Conditions Tutorial Styles Tutorials Tables Tutorial Word Import Tutorial*

### Cheat Sheets

*Context-Sensitive Help Cheat Sheet Folders and Files Cheat Sheet Learning & Development Cheat Sheet Lists Cheat Sheet Micro Content Cheat Sheet Print-Based Output Cheat Sheet Search Cheat Sheet Shortcuts Cheat Sheet Structure Bars Cheat Sheet Styles Cheat Sheet*

### User Guides

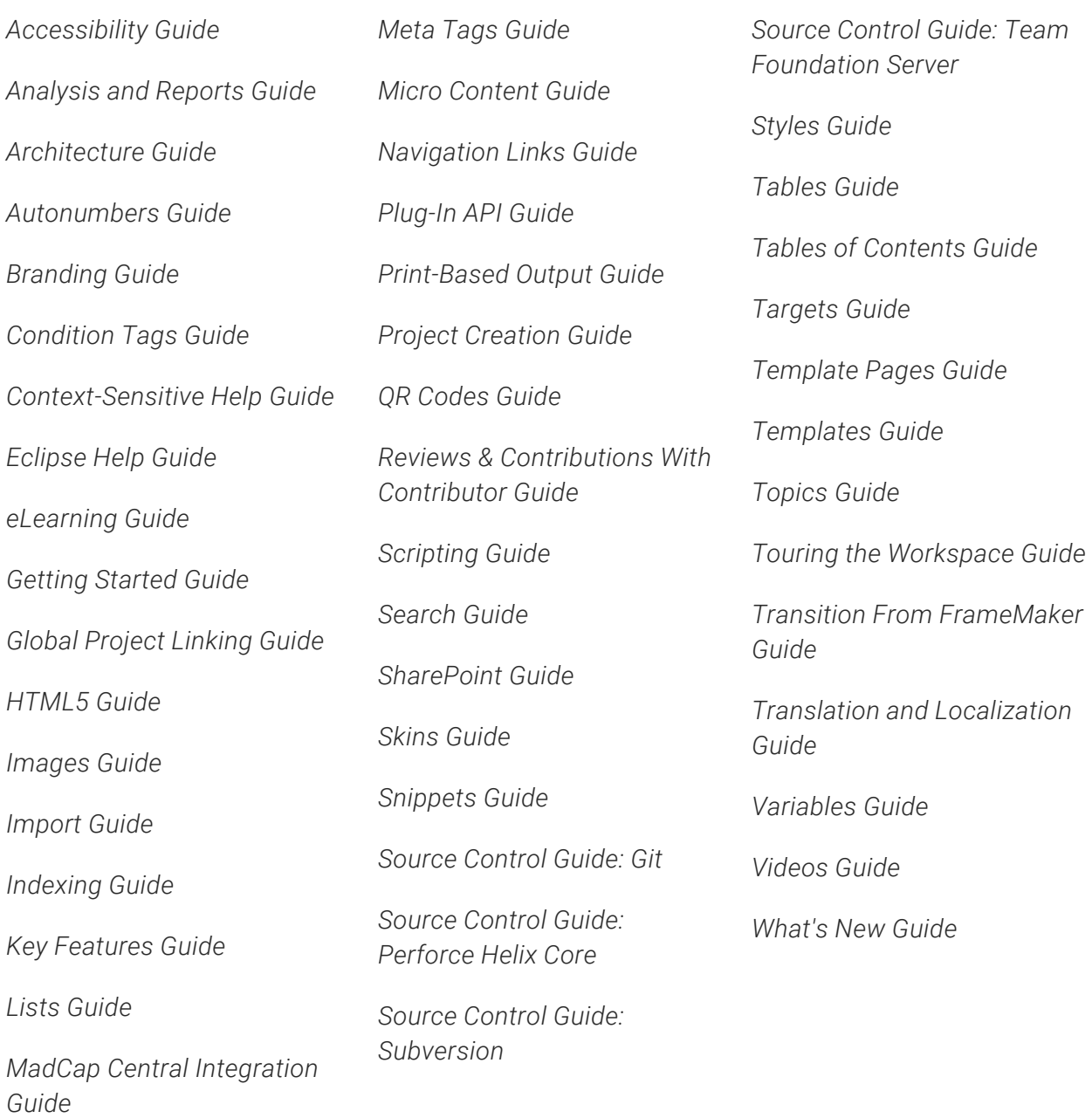